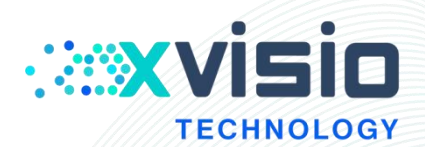

# **SeerLens<sup>™</sup> One AR Glass**

# Application Development Manual

**Xvisio Technology (Shanghai) Co., Ltd.**

Innovating machine perception capability beyond human capacity www.xvisiotech.com | +86 21 5290 0903 | contact@xvisiotech.com

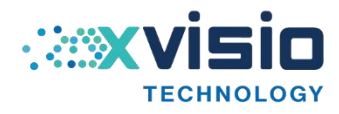

## Contents

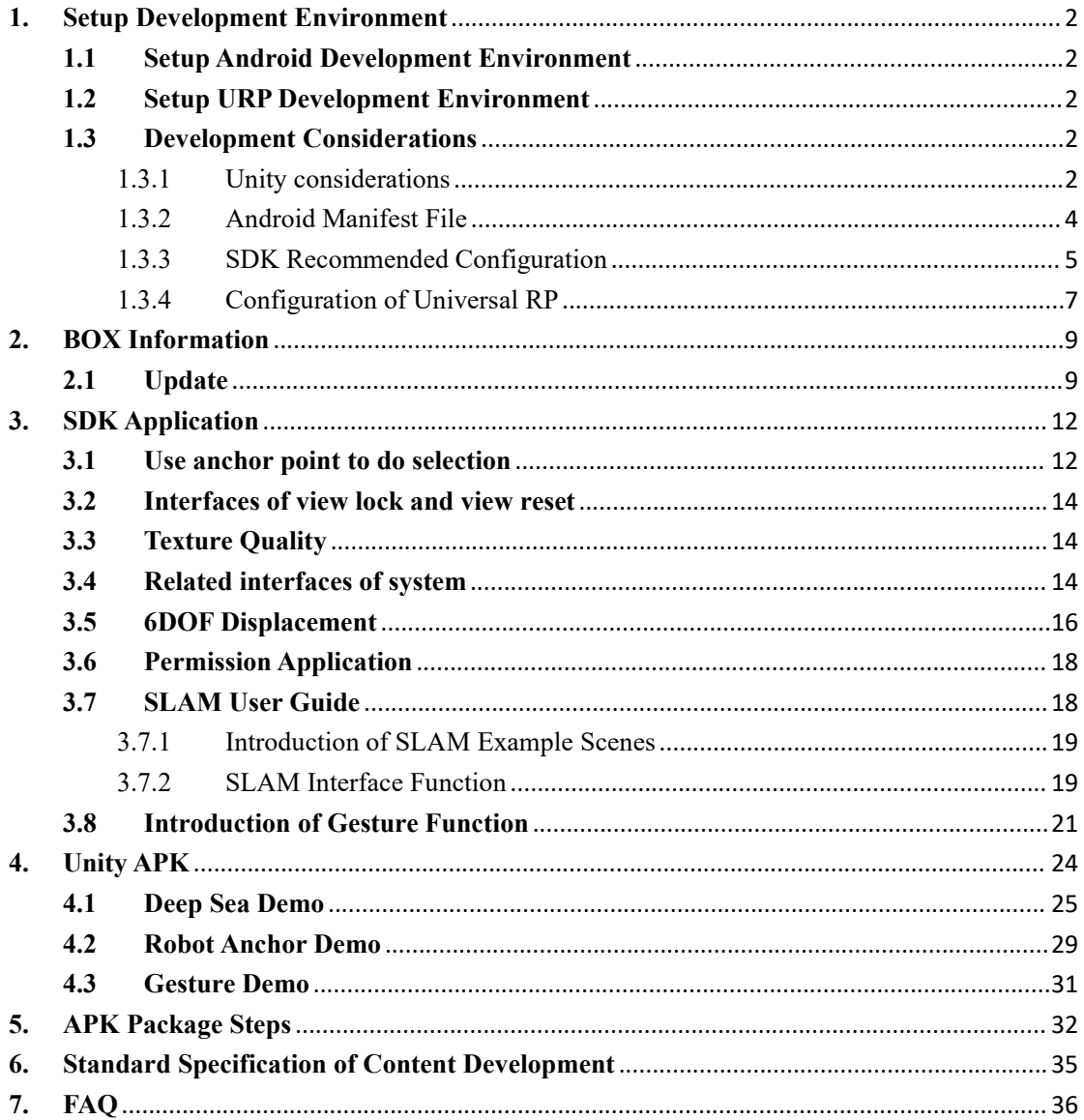

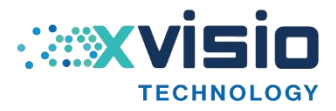

## <span id="page-2-0"></span>**1. Setup Development Environment**

It is recommend to use Unity2020.3.14f1c1. It is not recommended to use Unity2019.4.x LTS because of a memory leak problem.

Due to the differences between different unity versions, user can try to replace it with the recommended version if the un-recommended version encounters problems.

#### <span id="page-2-1"></span>**1.1 Setup Android Development Environment**

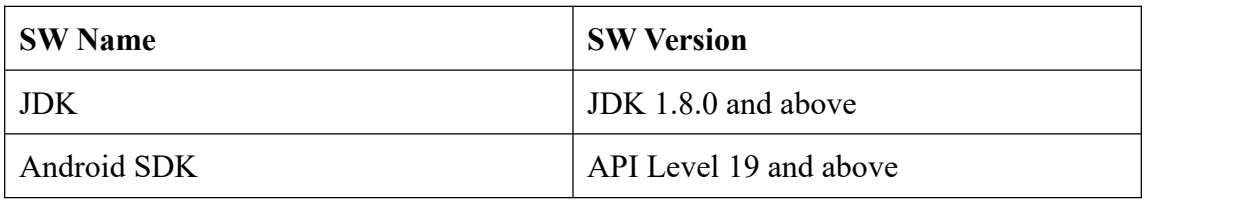

Table 1-1 Setup Android Development Environment

#### <span id="page-2-2"></span>**1.2 Setup URP Development Environment**

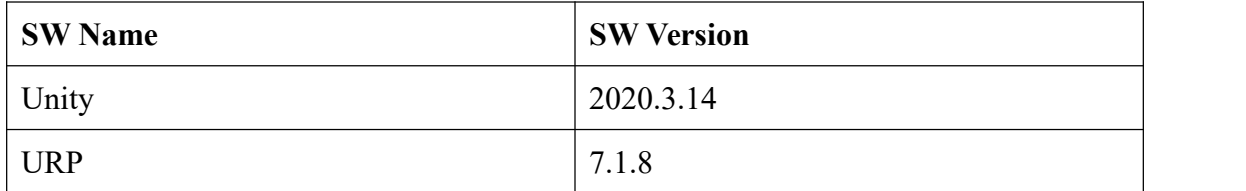

#### Table 1-2 Setup URP Development Environment

#### <span id="page-2-3"></span>**1.3 Development Considerations**

#### <span id="page-2-4"></span>**1.3.1 Unity considerations**

- **FPS** may different with different Unity version.
- In the Unity editor running mode, moving with  $Alt +$  mouse is equivalent to the effect of head rotation, moving with Ctrl  $+$  mouse is equivalent to the effect of head rotation around the Z axis.
- SDK provides a one-click XR configuration interface in the editor to convenient developers. The interface is located in the toolbar "Nibiru XR - XR settings":

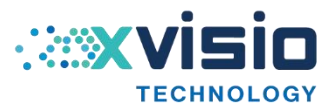

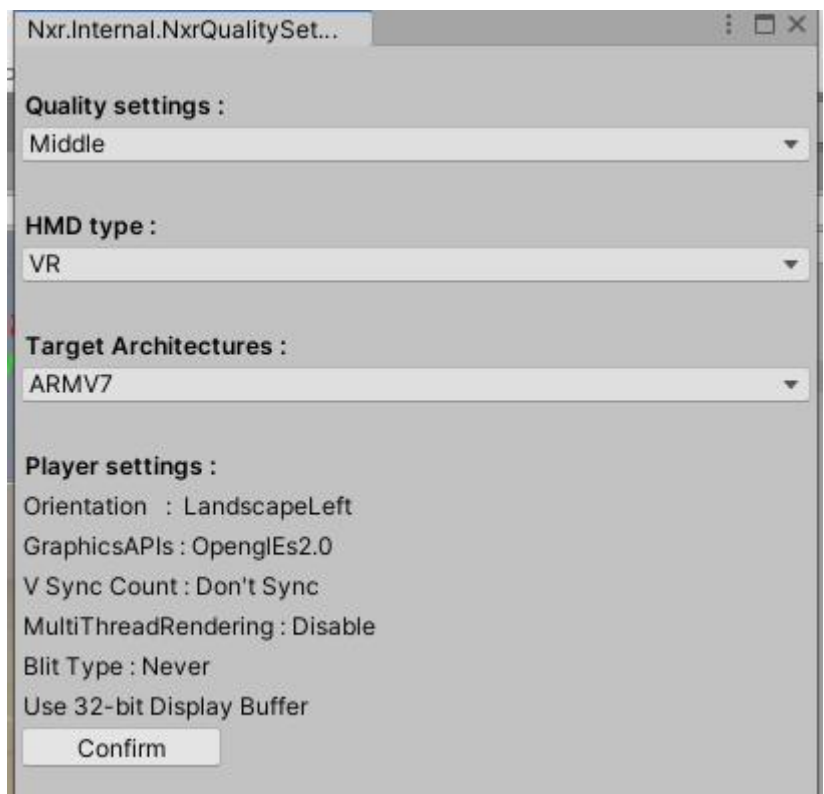

Figure 1-1 "Nibiru XR - XR settings"

**"Quality settings"** include Low/Middle/High.

- $\triangleright$  Low: Turn off anti aliasing
- $\triangleright$  Middle: 2X anti aliasing
- $\triangleright$  High: 4X anti aliasing

**"HMD Type"** indicates the target type of development (must option)

- $\triangleright$  VR : Applications developed for VR machines
- $\triangleright$  AR : Applications developed for AR machines

**"Target Architectures"** indicates the package is 32-bit or 64-bit. It is default to

32-bit.

Whether 64-bit works normally depends on the configuration of PC system.

**"Player settings"** is used to modify default packaging configuration parameters.

- Orientation: LandscapeLeft
- > GraphicsAPIs:OpenglEs2.0
- Use 32-bit Display Buffer

The configuration is automatically modified after click "Confirm".

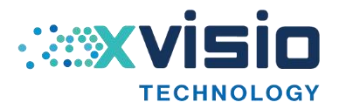

#### <span id="page-4-0"></span>**1.3.2 Android Manifest File**

If the file "AndroidManifest" doesn't contain in the application, please use it in the SDK directly. If it is included in the application, developer needs to merge the "AndroidManifest".

 Activity needs to inherit from com.nibiru.lib.xr.unity.NibiruXRUnityActivity. Intent-filter needs to add:

<category android:name="com.google.intent.category.CARDBOARD" />

<category android:name="com.nibiru.intent.category.NVR" />

<category android:name="com.nibiru.intent.category.STUDIO" />

• Plug-in manifest:

<!-- "6DOF", "RECORD", "MARKER" !-->

<meta-data android:value="6DOF " android:name="NIBIRU\_PLUGIN\_IDS"/>

<meta-data android:value="NxrViewerMain" android:name="NIBIRU\_UNITY\_VIEWER\_NAME"/>

**•** Target device type:

 $$ 

<meta-data android:value="VR" android:name="HMD\_TYPE"/>

● Encrypted version or not:

<!—encrypted version-->

<meta-data android:value="0"

android:name="NIBIRU\_ENCRYPTION\_MODE"/>

Add necessary root:

<uses-permission android:name="android.permission.BLUETOOTH\_ADMIN"/>

<uses-permission android:name="android.permission.BLUETOOTH"/>

<uses-permission

android:name="android.permission.ACCESS\_COARSE\_LOCATION" />

<uses-permission

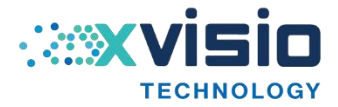

android:name="android.permission.WRITE\_EXTERNAL\_STORAGE"/> <uses-permission

android:name="android.permission.READ\_EXTERNAL\_STORAGE" />

<uses-permission android:name="android.permission.INTERNET" />

<uses-permission android:name="android.permission.GET\_TASKS" />

<uses-permission android:name="android.permission.CAMERA"/>

<uses-permission

android:name="android.permission.MOUNT\_UNMOUNT\_FILESYSTEMS"/> <uses-permission

android:name="android.permission.ACCESS\_NETWORK\_STATE"/>

<uses-permission android:name="android.permission.WRITE\_SETTINGS"/>

<uses-permission android:name="android.permission.ACCESS\_WIFI\_STATE"/>

#### <span id="page-5-0"></span>**1.3.3 SDK Recommended Configuration**

- Graphics APIS doesn't support Vulkan. Developers need to choose OpenGLES2 or OpenGLES3 from their own requirements.
- "MultiThreaded Rendering" is not supported. No need to select.
- Select "Landscape Left" of "Default Orientation".
- Select "Never" of Blit Type.

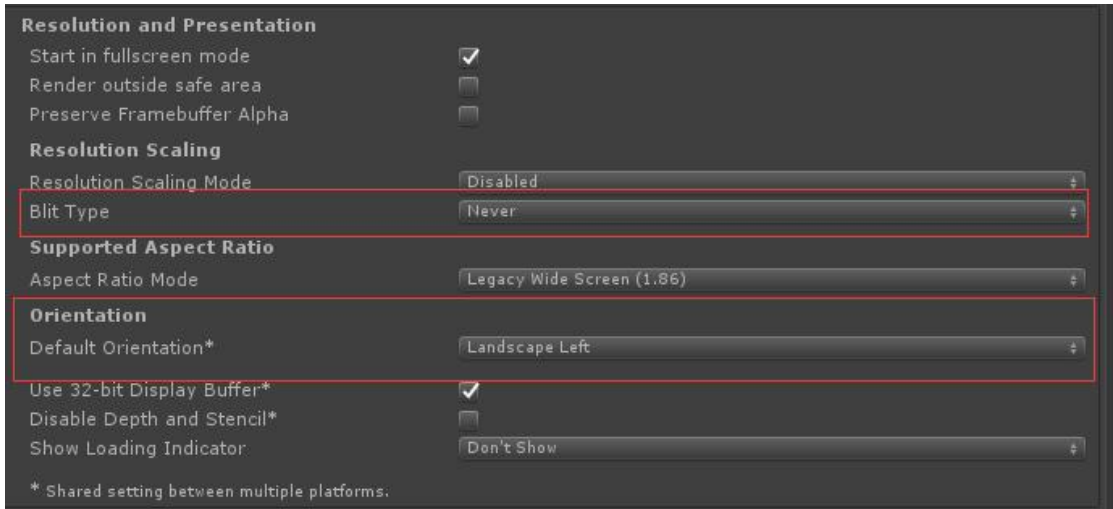

Figure 1-2 Setting

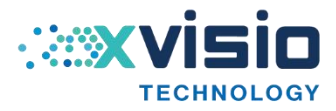

Select "Don't Vsync" of "V Sync Count" in "Quality".

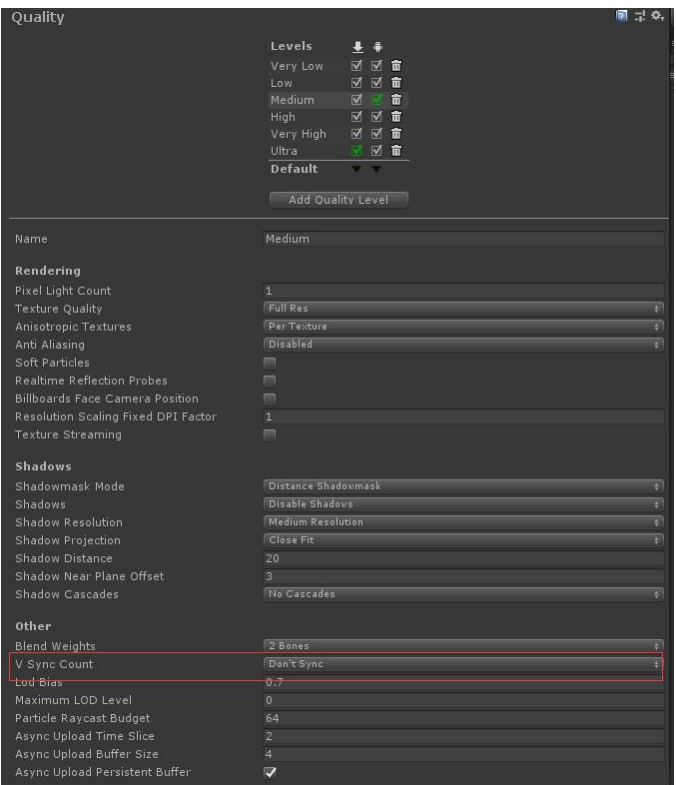

Figure 1-3 Quality

● Edit "/Project Settings/Graphics", add "NXR/Resource/UnlitTexture.shader"

and "NXR/Resource/SolidColor.shader" into list "Always Included "Shaders".

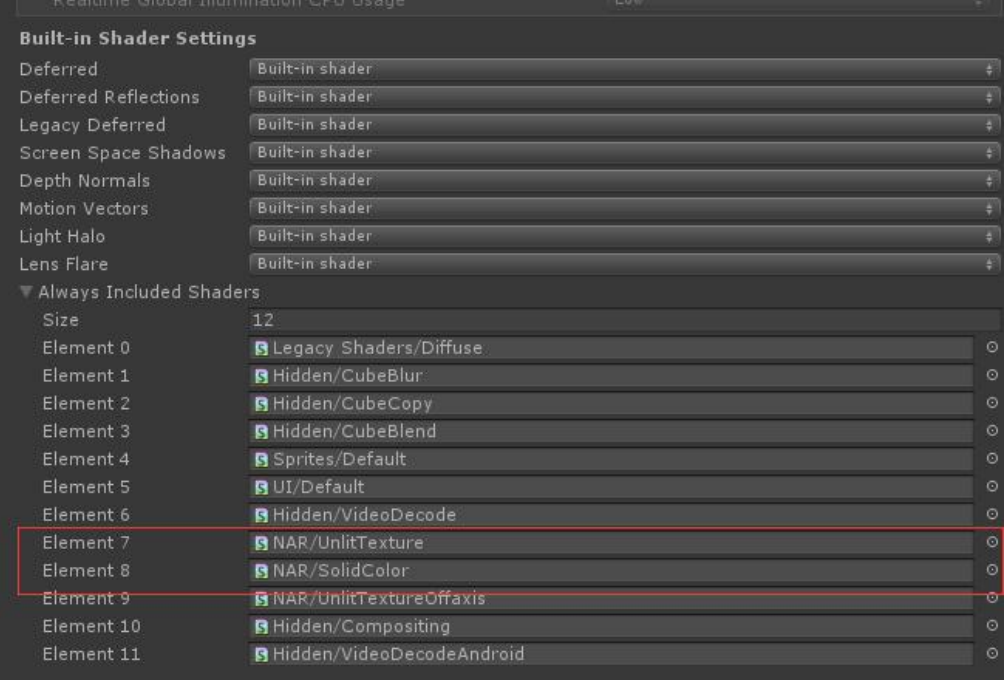

Figure 1-4 Bulit-in Shader Settings

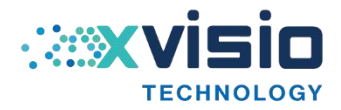

#### <span id="page-7-0"></span>**1.3.4 Configuration of Universal RP**

- Unity version:**Unity2020.3.14**
- URP version: **V7.1.8**

If the project uses URP, please refer to the current configuration description for configuration adaptation.

Open "Window/Package Manager" to search "Universal RP" to install.

| Package Manager<br>$+$ $\star$ All packages $\star$ |       | Advanced v q Universal                                                                                          |
|-----------------------------------------------------|-------|----------------------------------------------------------------------------------------------------|
| ► Universal RP                                      | 7.1.8 | <b>Universal RP</b><br>Version 7.1.8 (2019.3 verified)<br>Name<br>com.unity.render-pipelines.universal<br>Links |
|                                                     |       | View documentation                                                                                              |

Figure 1-5 Package Manager

Installation completed. Create "UniversalRenderPipelineAsset

Assets/Create/Remdering/Universal Render Pipeline/Pipeline Asset".

 Open "Edit/Project Settings/Graphics/", select "PipelineAsset" in "Scriptable Render Pipeline Settings".

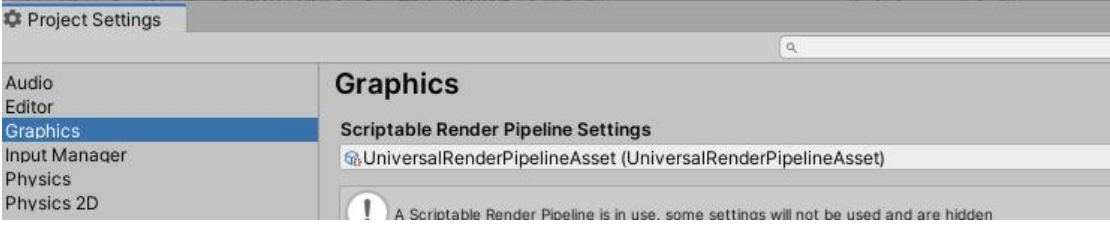

Figure 1-6 "Project Settings"

 Open "Edit/Project Settings/Quality" and select Android category. Select "PipelineAsset" in "Rendering".

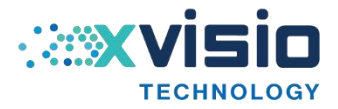

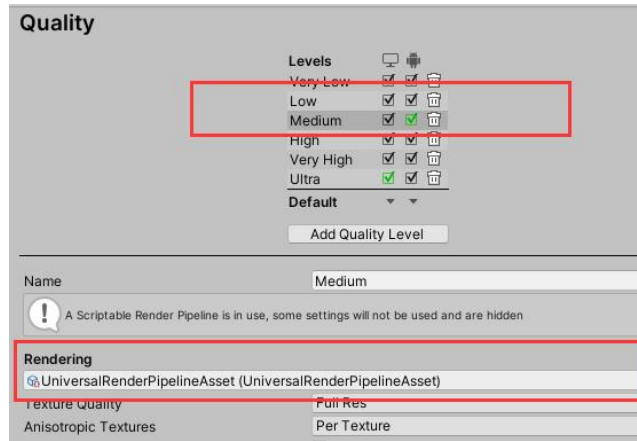

Figure 1-7 "Quality"

Upgrade engineering materials:

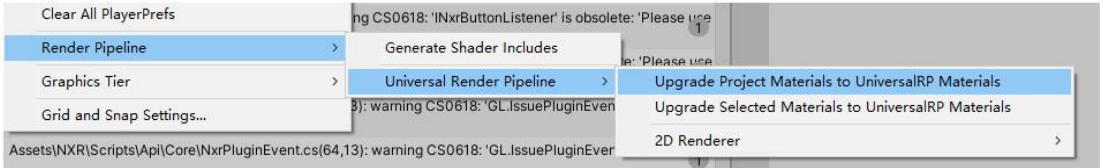

Figure 1-8 "Upgrade Engineering Materials"

**Note:** Don't select "SRP Batcher/Dynamic Batching" in

"UniversalRenderPipelineAsset". Otherwise, memory leakage will occur.

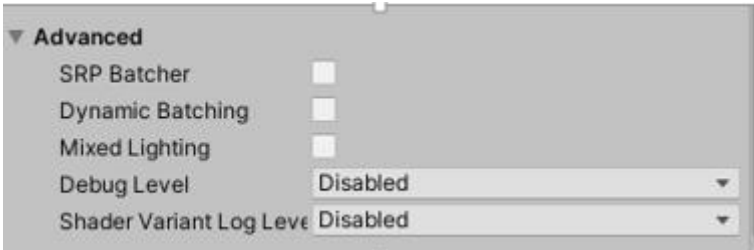

Figure 1-9 Advanced

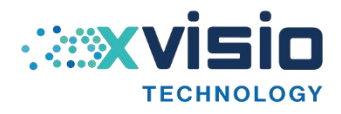

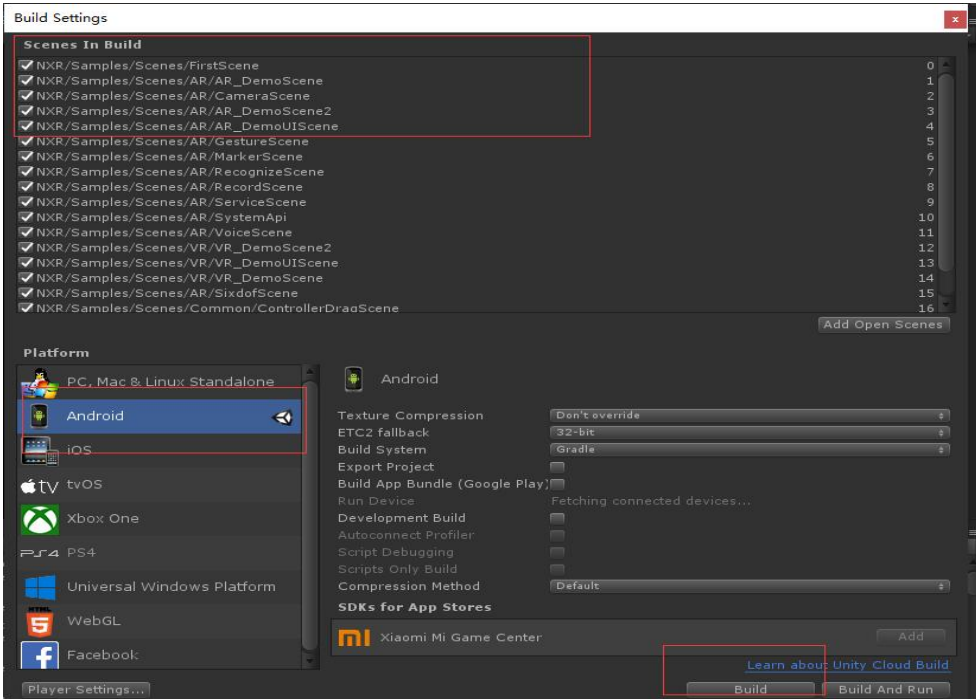

Figure 1-10 Build Settings

# <span id="page-9-0"></span>**2. BOX Information**

#### <span id="page-9-1"></span>**2.1 Update**

① Open setting:

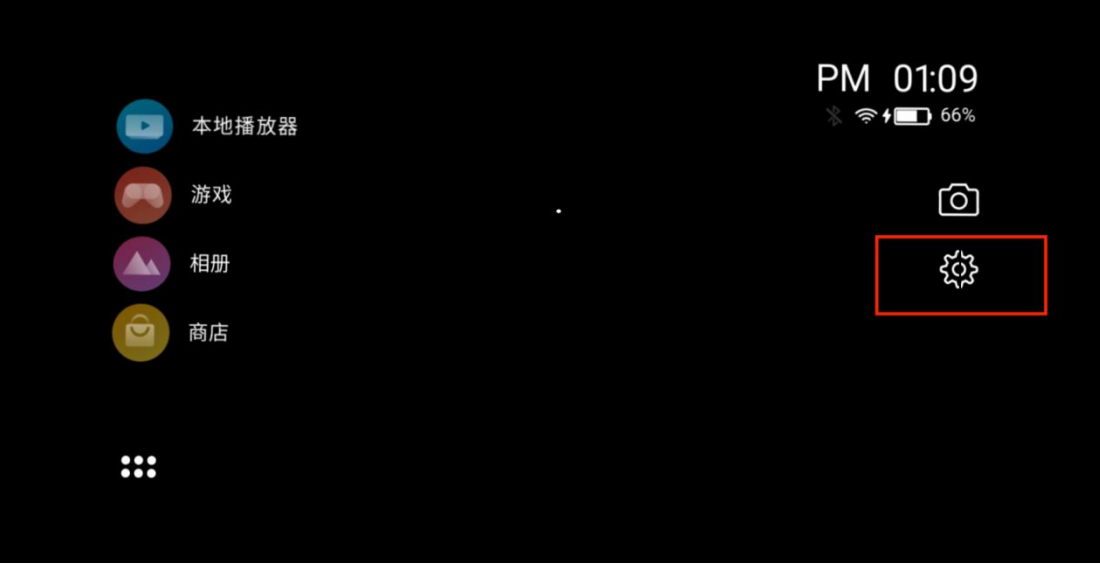

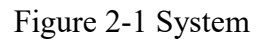

② Select "system" and then select "system update":

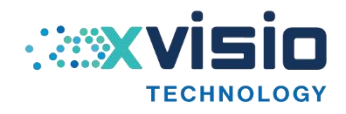

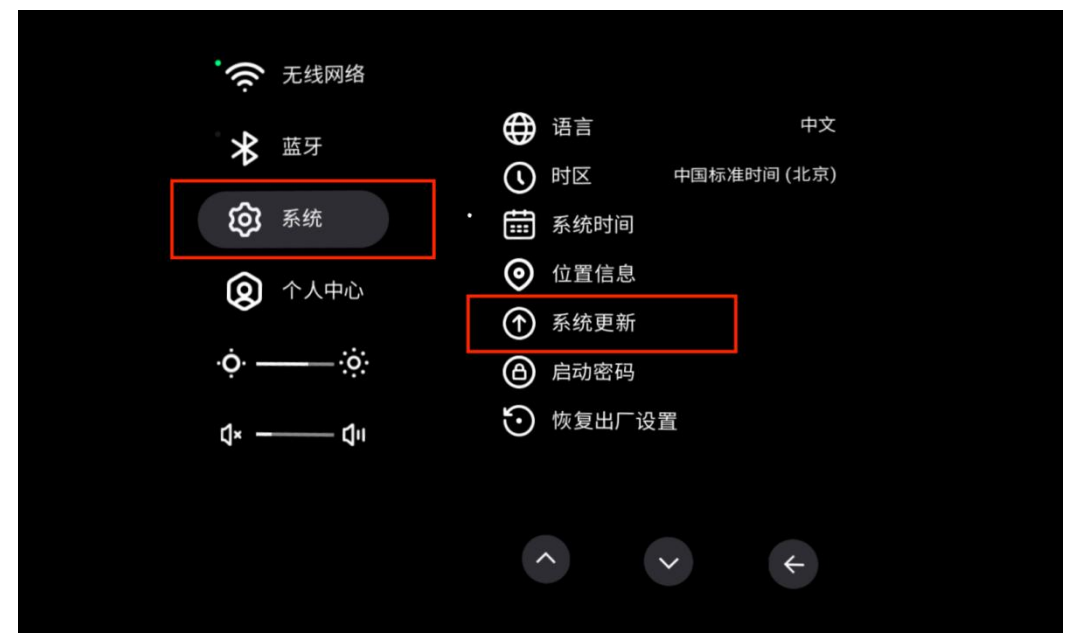

Figure 2-2 System Update

③ Select "upgrading online":

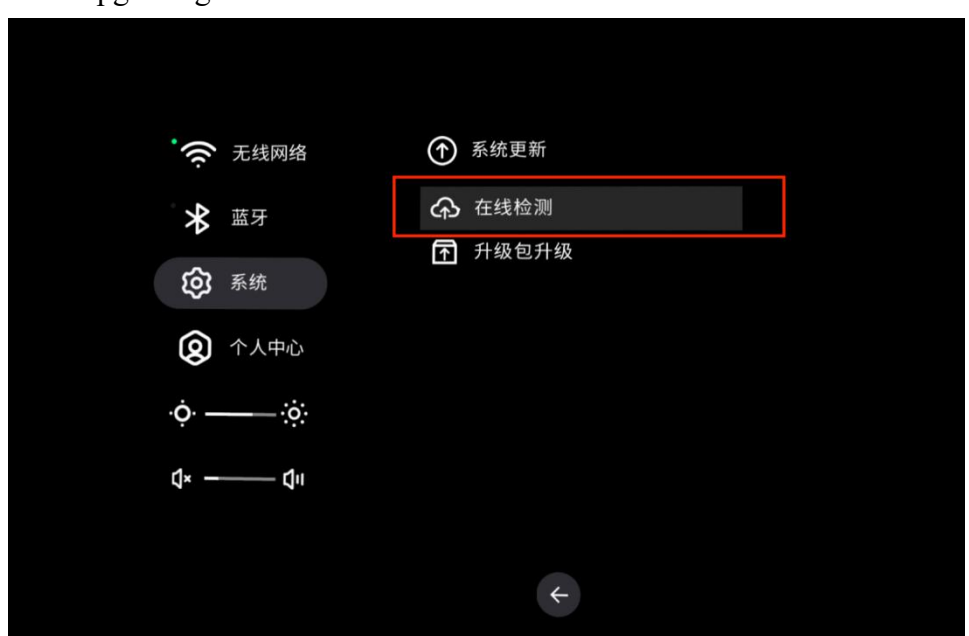

Figure 2-3 Upgrading Online

④ Click "OK" afterthe upgrade package is detected

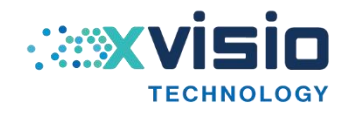

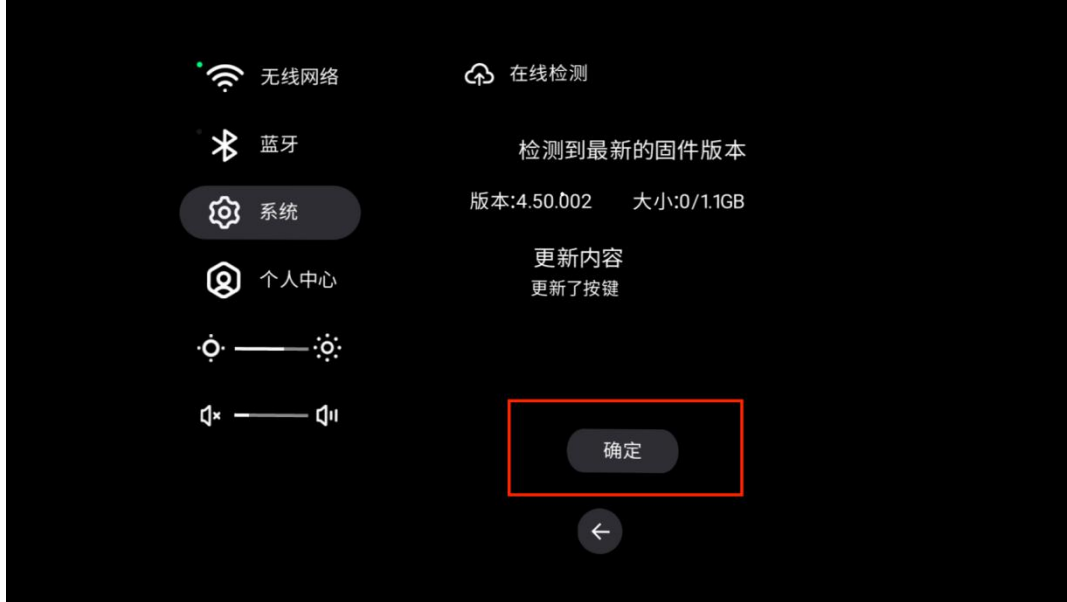

Figure 2-4 Upgrade Confirmation

⑤ After confirmation, the system will download the upgrade package automatically.

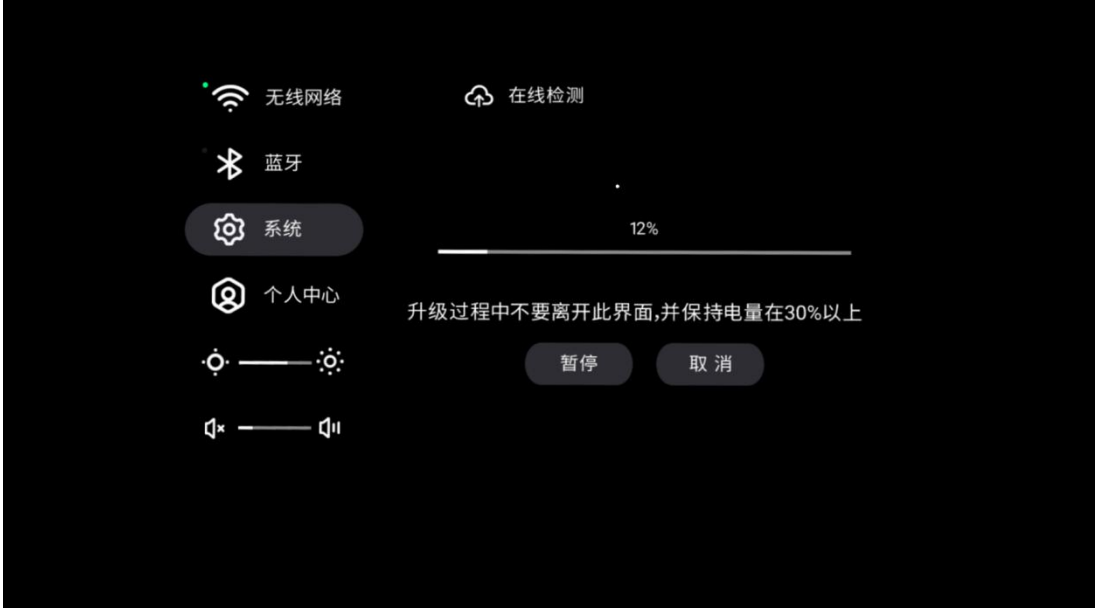

Figure 2-5 Upgrading

⑥ Click "update now" afterdownload completed.

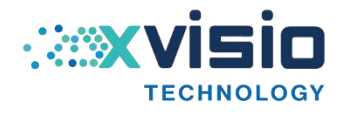

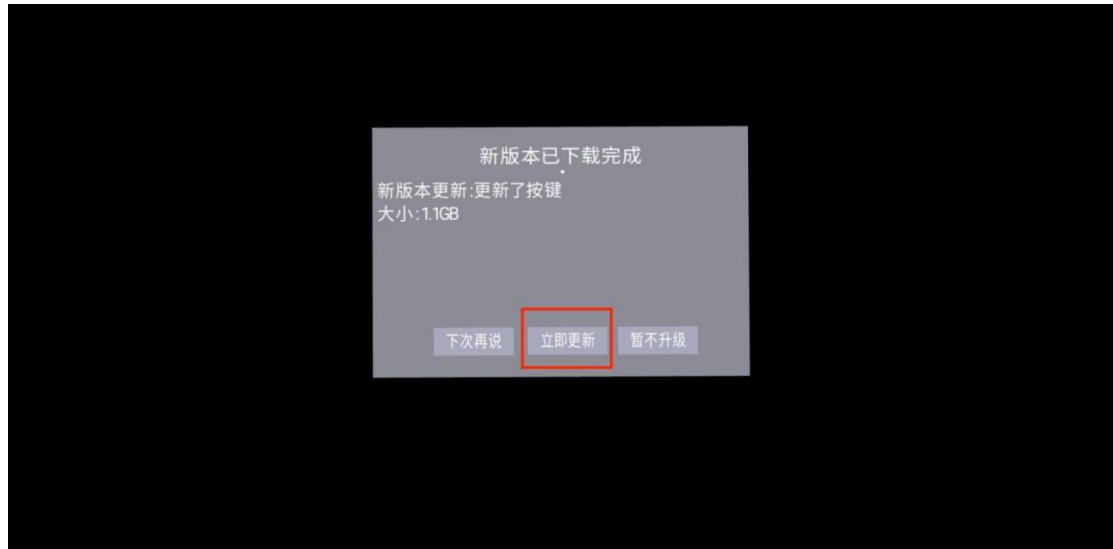

Figure 2-6 Update System

⑦ System will restart automatically after the update is completed which indicates the

system upgrade is completed.

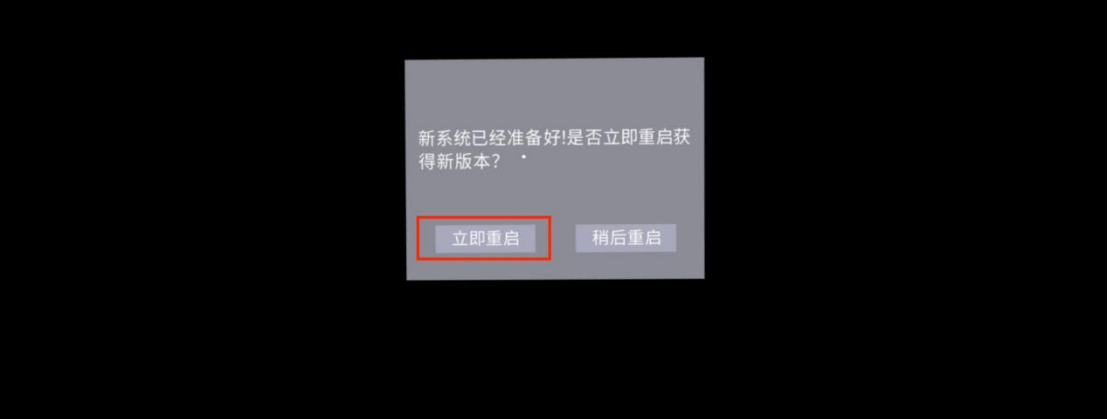

Figure 2-7 Restart System

# <span id="page-12-0"></span>**3. SDK Application**

#### <span id="page-12-1"></span>**3.1 Use anchor point to do selection**

【example scene:NXR/Samples/Scenes/FirstScene】

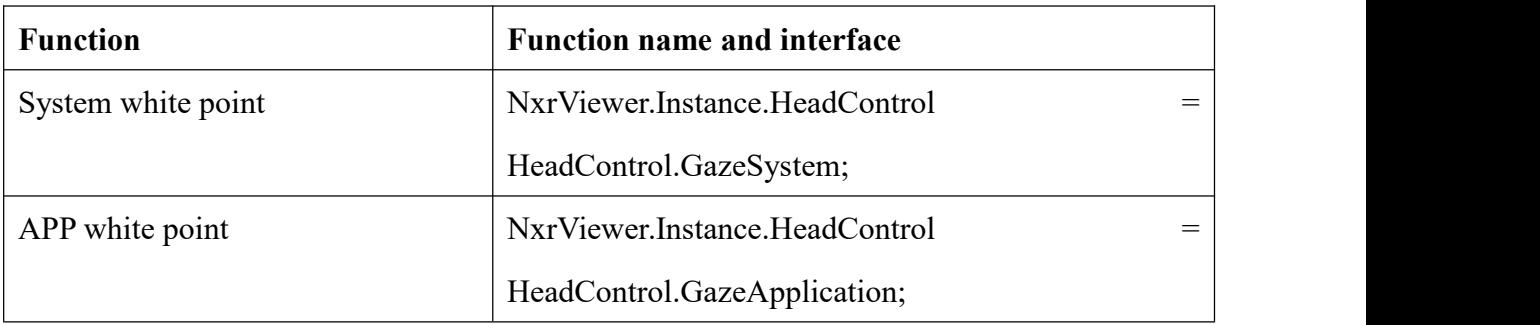

Innovating machine perception capability beyond human capacity www.xvisiotech.com | +86 21 5290 0903 | contact@xvisiotech.com

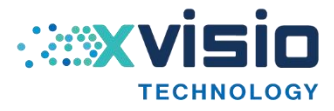

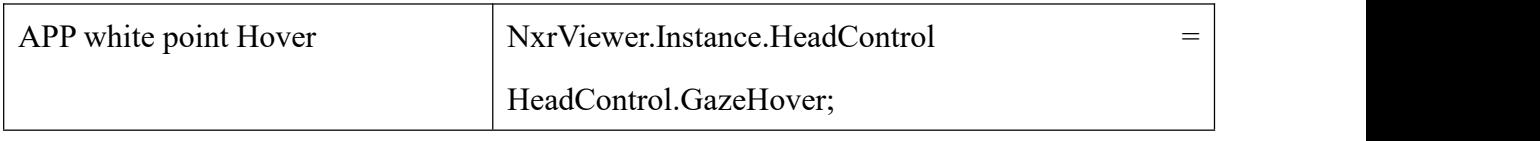

Table 3-1 Functions 1

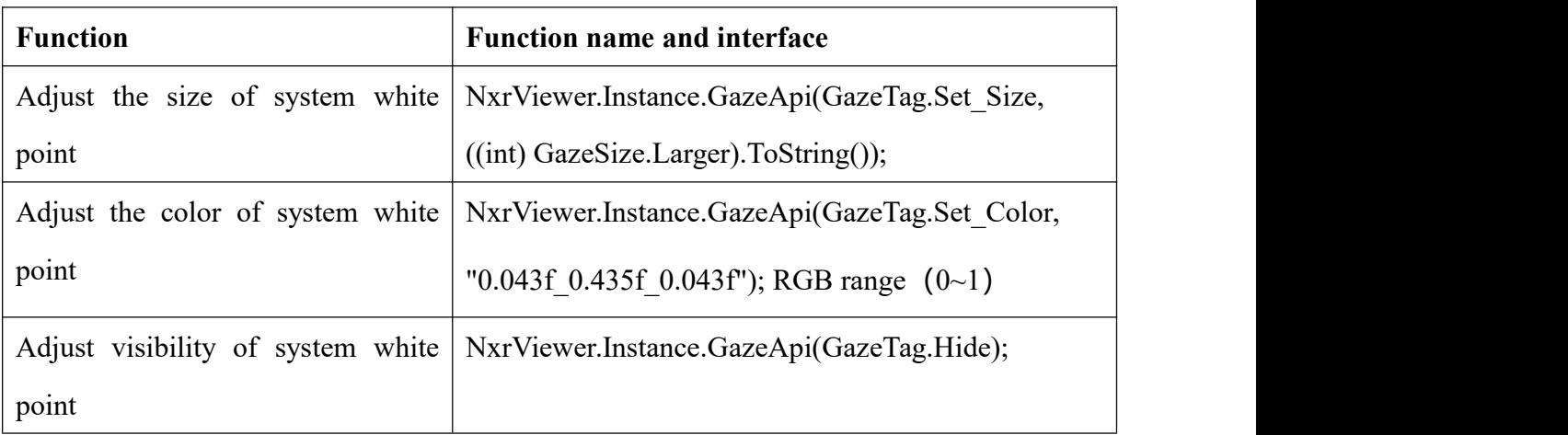

#### Table 3-2 Function 2

The main difference between the system white dot and the app white dot is that the app white dot will shake due to the influence of frame insertion, the system white dot does not have this problem.

Objects such as cube in the scene can be targeted, but how can we monitor the targeting event? SDK provides an interface "INxrGazeResponder.cs" which can be used to achieve the function of aiming entry, exit, confirmation and other events.

We provide an example "Teleport.cs" in Demo, example, attach it to the cube object, add the component "Event Trigger" to the cube. Add the "Pointer Enter", "Pointer Exit" and "Pointer Click" under the "Event Trigger".

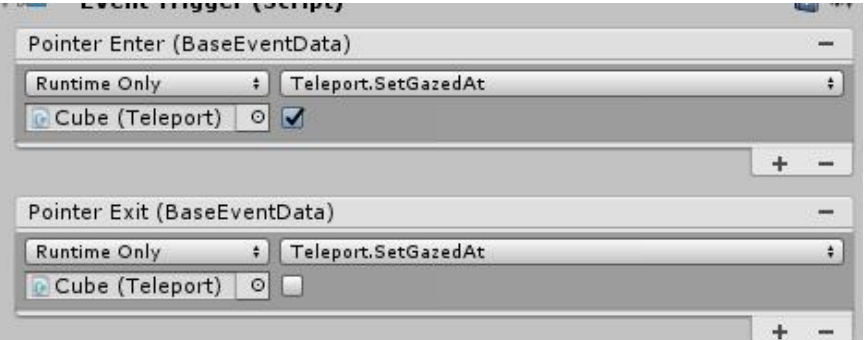

Figure 3-1 Setting

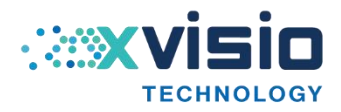

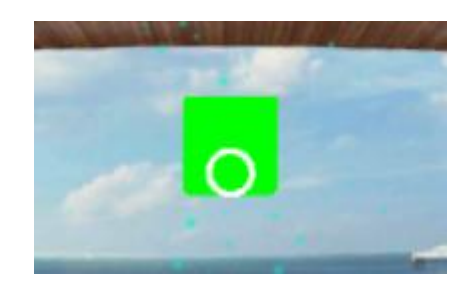

Figure 3-2 Cube

It will change color if the cube above is selected. After the cube is selected, pressing the "OK" key will trigger the cube to change its position randomly.

For the "Button" component click event in Canvas, you can directly add processing logic to the corresponding "On Click" event.

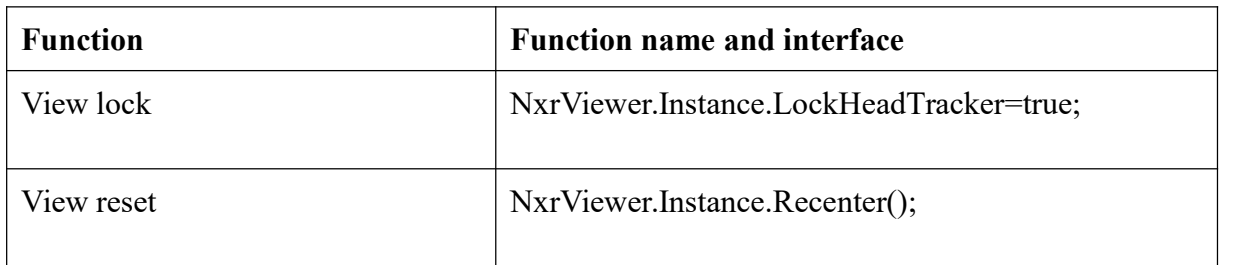

#### <span id="page-14-0"></span>**3.2 Interfaces ofview lock and view reset**

Table 3-3 View Lock and View Reset

#### <span id="page-14-1"></span>**3.3 Texture Quality**

Option "Texture Quality" is behind "NxrViewer". It is default to "Good"(image is

normal and clear), the other two options are Simple (worse and dim image) and Best

(the best and clearest image).

**Note:** Modify in "NXR/Prefabs/NxrViewerMain". Modifying in a separate scene is appropriate for the editor to run.

<span id="page-14-2"></span>**3.4** Related interfaces of system

| <b>Function</b>                    | <b>Function name and interfaces</b>                                                |  |
|------------------------------------|------------------------------------------------------------------------------------|--|
|                                    | System split screen: adapt to whole   NxrViewer.Instance.SetSystemSplitMode(flag); |  |
| scene 2D UI. Call the system split | (flag=1 the screen is divided into left and right screen, flag=0                   |  |
| screen now instead of using our    | Application of split screen indicates the split screen effect                      |  |
| SDK split screen.                  | produced by mounting our camera script                                             |  |

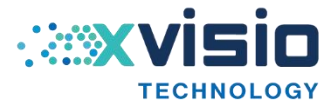

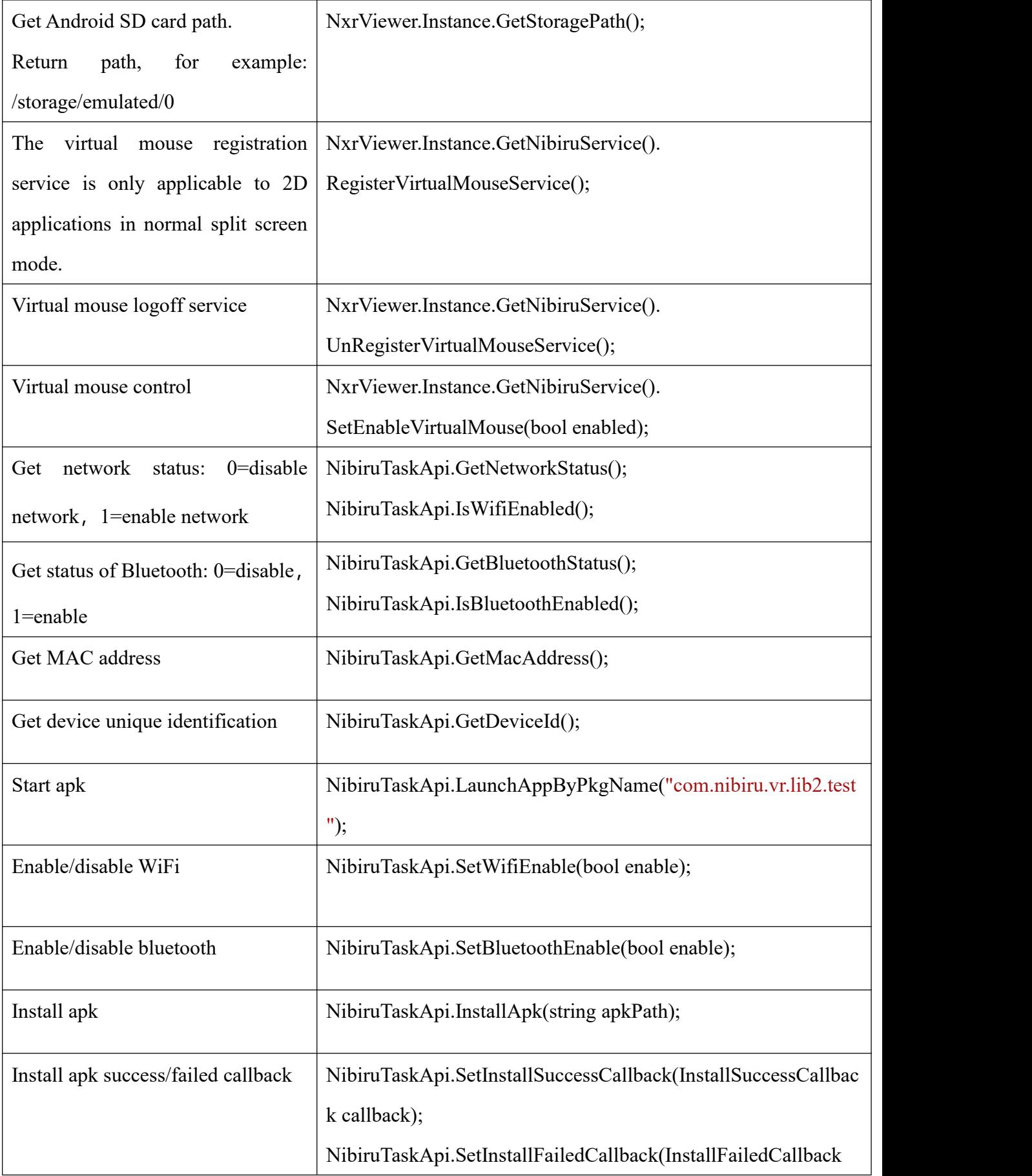

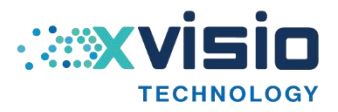

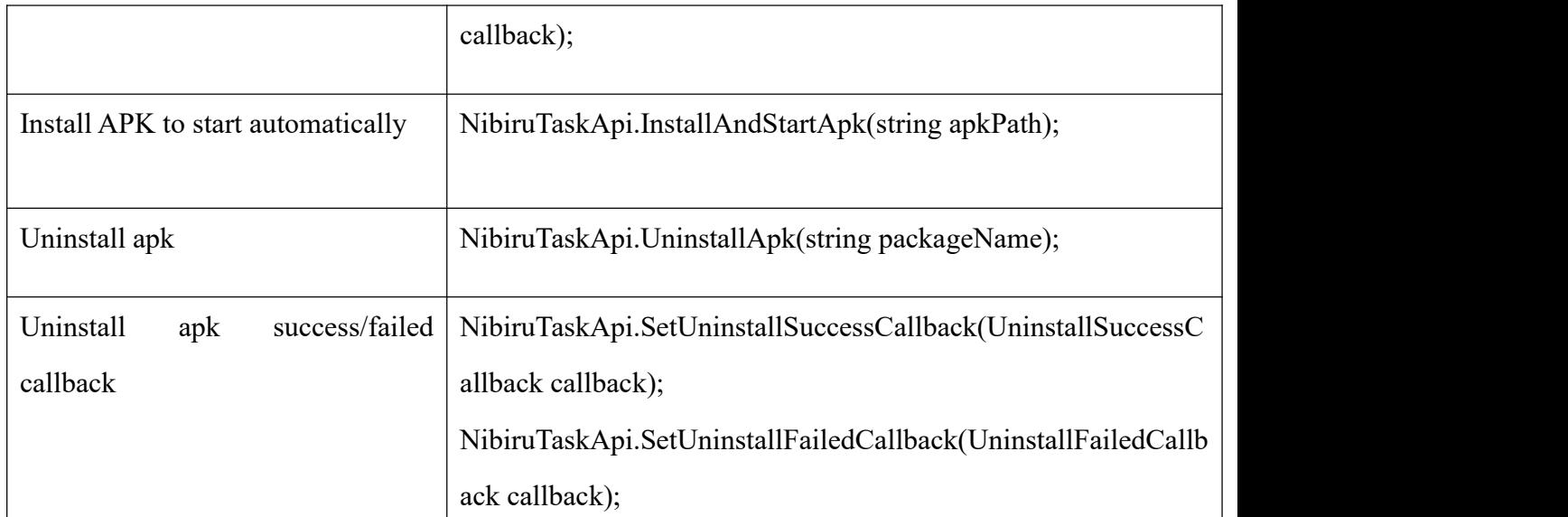

Table 3-4 Interfaces of Functions

NibiruService nibiruService = NxrViewer.Instance.GetNibiruService();

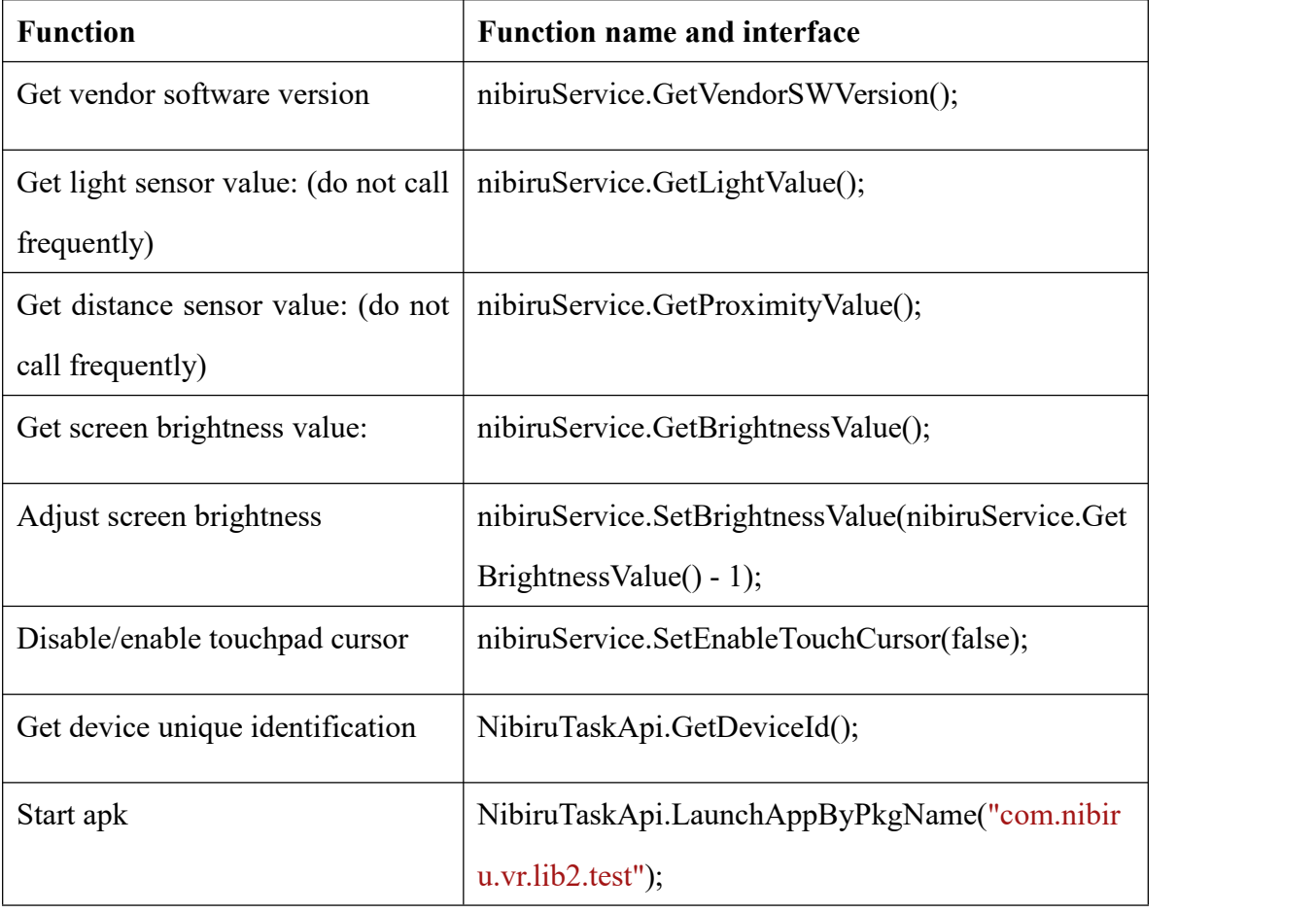

Table 3-5 Interfaces of Functions

#### <span id="page-16-0"></span>**3.5 6DOF Displacement**

【example scene:NXR/Samples/Scenes/MainScenes/SixdofScene】

Innovating machine perception capability beyond human capacity www.xvisiotech.com | +86 21 5290 0903 | contact@xvisiotech.com

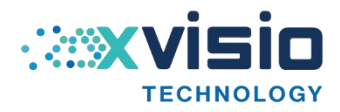

#### NXR/Samples/Scripts/MainScenes/SixdofTest

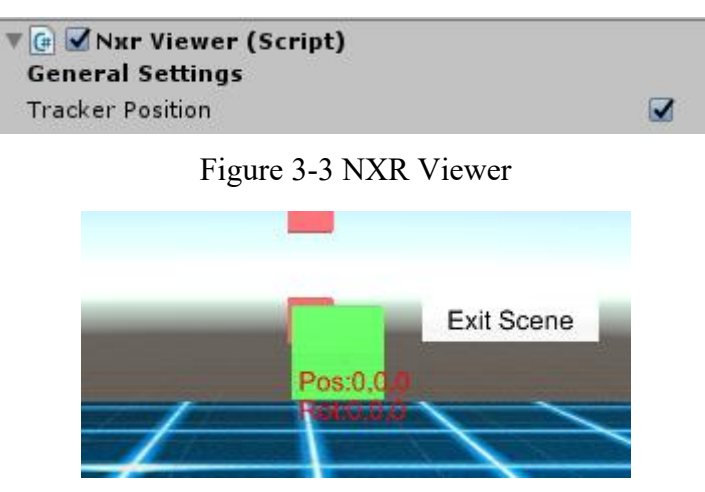

Figure 3-4 Location

Pos:  $0,0,0$  indicated the location  $(x,y,z)$  information.

Option "Tracker Position" behind "General Settings" in script "NxrViewerMainO"

indicates enable/disable displacement function. Call "NxrViewer.Instance.TrackerPosition=false" or modify

"NXR/Prefabs/NxrViewerMain" to disable the option.

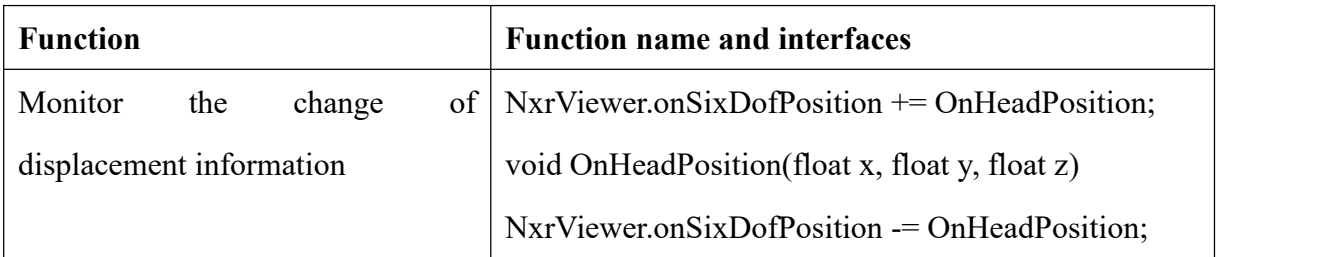

Table 3-6 Interfaces of Functions

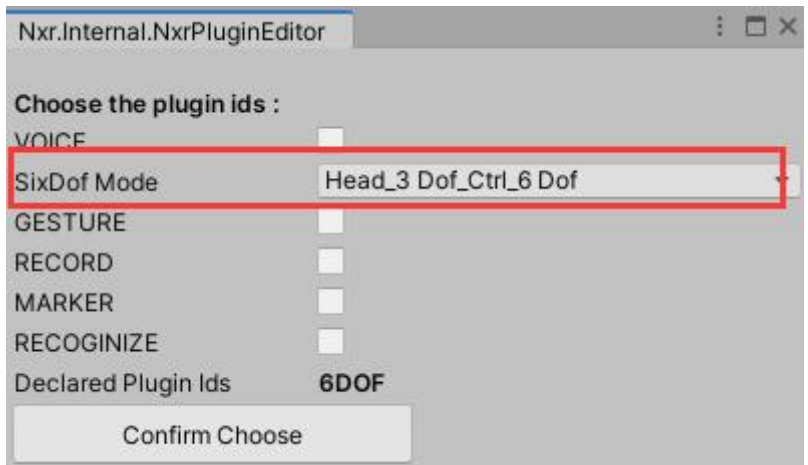

Figure 3-5 Set 6DOF Mode

For 6DOF, three modes are provided in the plug-in selection interface: head 3DOF

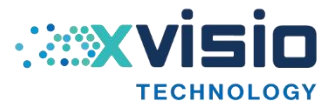

handle 3DOF, head 3DOF handle 6DOF (default selection) and head 6DOF handle 6DOF.

#### **Note: All the displacements of 6DOF are absolute.**

#### <span id="page-18-0"></span>**3.6 Permission Application**

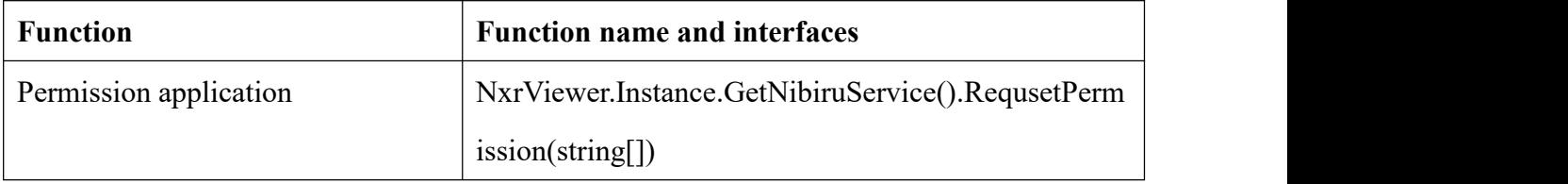

Table 3-7 Interfaces of Functions

#### **Permission name list:**

**Camera:** "android.permission.CAMERA";

#### **Abbreviation of external storage:**

"android.permission.WRITE\_EXTERNAL\_STORAGE";

**Read external storage**: "android.permission.READ\_EXTERNAL\_STORAGE";

**Location:** "android.permission.ACCESS\_COARSE\_LOCATION";

**Network state:** "android.permission.ACCESS\_NETWORK\_STATE";

**Setting**: "android.permission.WRITE\_SETTINGS";

**Bluetooth:** "android.permission.BLUETOOTH";

**Bluetooth admin:** "android.permission.BLUETOOTH\_ADMIN";

**Internet:** "android.permission.INTERNET";

**Tasks:** "android.permission.GET\_TASKS";

**Record:** "android.permission.RECORD\_AUDIO";

**Phone state:** "android.permission.READ\_PHONE\_STATE";

If the permission cannot be applied or the application fails, user can modify "Player Settings/Other Settings/Target API Level" and select API level 22 to bypass the permission problem.

SDK will output a prompt log if the current system does not support it:

\*\*\*\*\*\*\*[RequestPermission Warnning]\*\*\*\*\*\*\*

\*\*\*\*\*\*\*System Currently Not Support, Please Take Care !!!\*\*\*\*\*\*\* ……

#### <span id="page-18-1"></span>**3.7 SLAM User Guide**

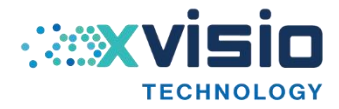

#### <span id="page-19-0"></span>**3.7.1 Introduction of SLAM Example Scenes**

【example scene: NXRSlam/Demo/SlamScene】

The test scenario includes the demonstration of functions related to map, camera and plane detection. Switch the test page through the following buttons.

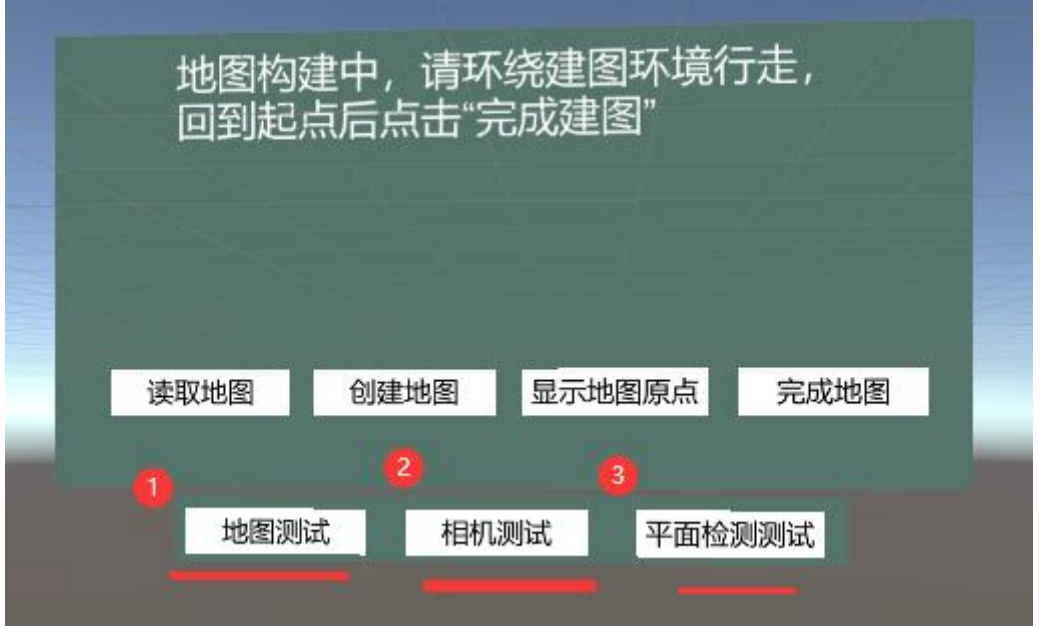

Figure 3-6 SLAM

#### <span id="page-19-1"></span>**3.7.2 SLAM Interface Function**

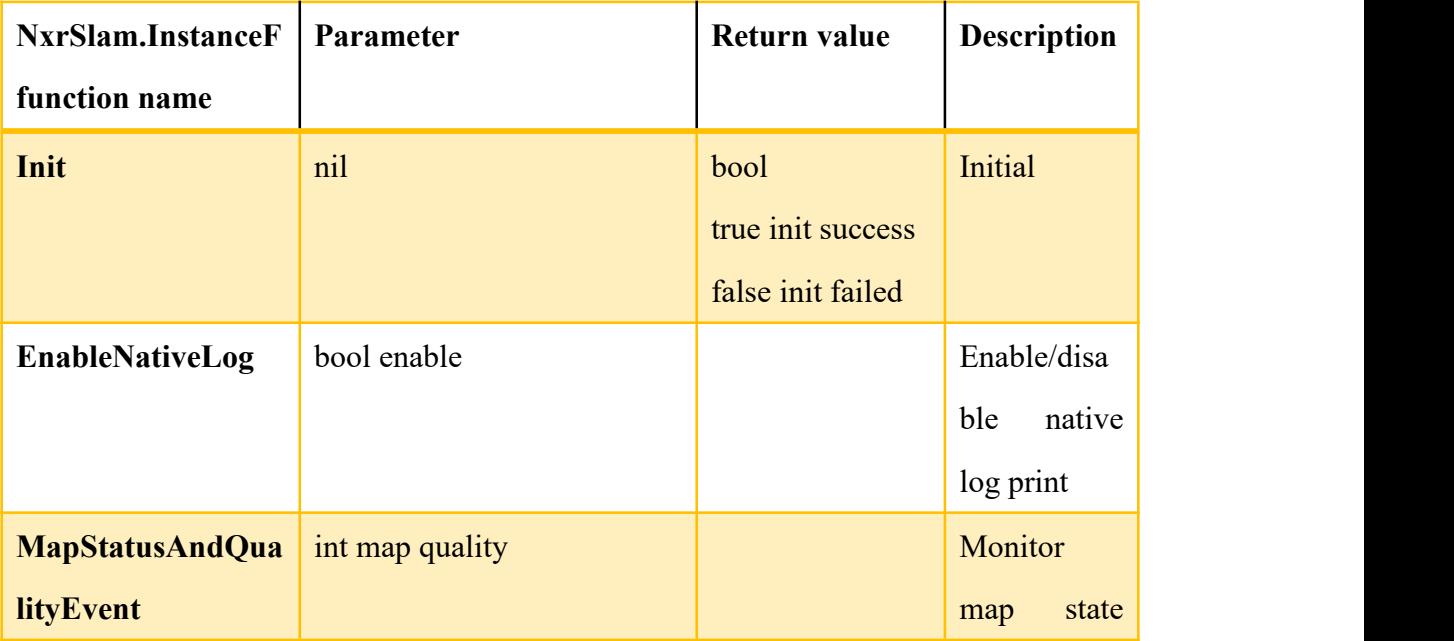

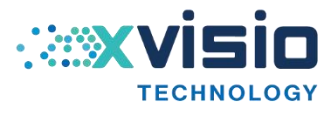

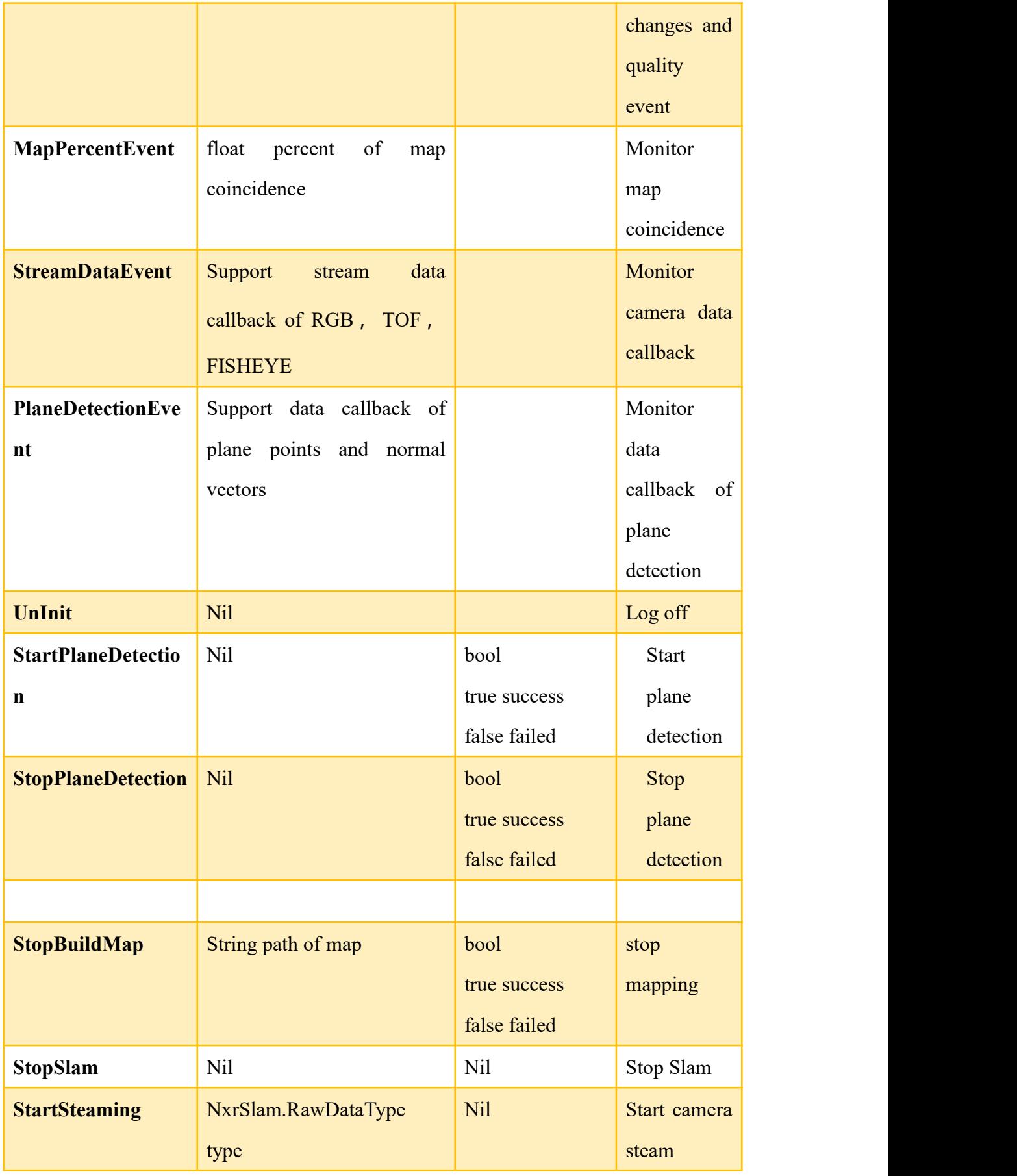

**Innovating machine perception capability beyond human capacity**<br>www.xvisiotech.com | +86 21 5290 0903 | contact@xvisiotech.com

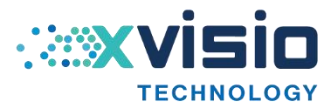

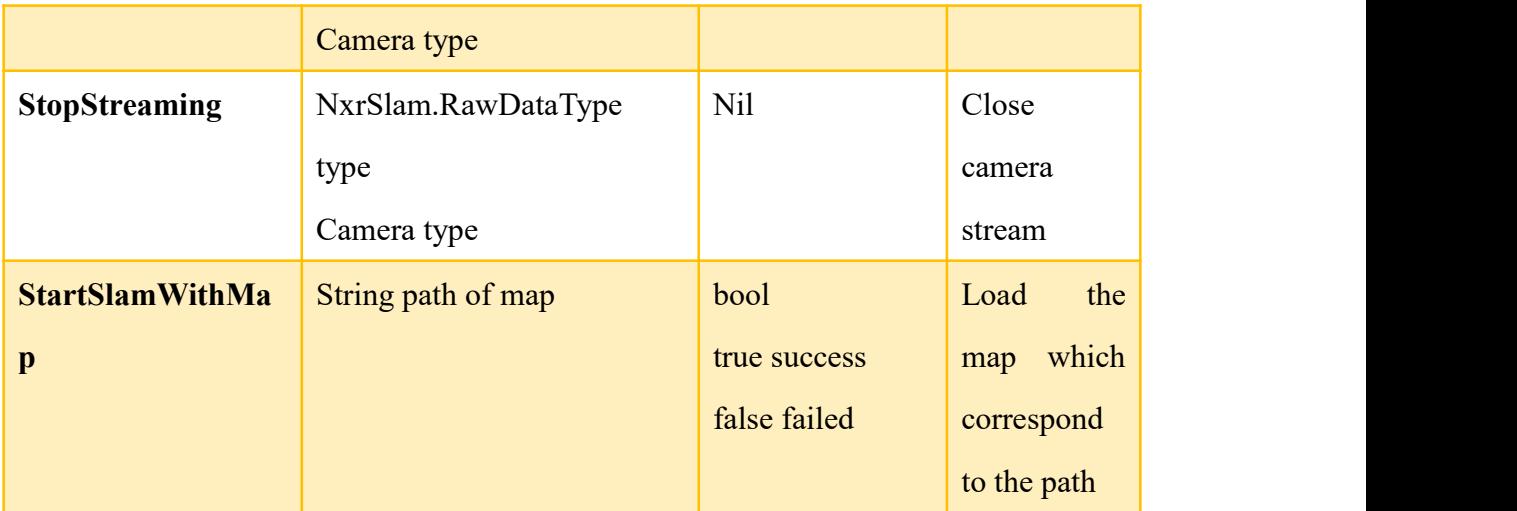

Table 3-8 SLAM Interfaces

#### **Demo example script:**

NXRSlam/Demo/SlamApi.cs

All the interface call examples are included.

Interface call process:

Initial -> register callback monitor -> start camera, map and plane detection-> deal

with callback data -> stop camera, map and plane detection -> log out

#### <span id="page-21-0"></span>**3.8 Introduction of Gesture Function**

1) Distribution map of 25 feature points of gesture:

Innovating machine perception capability beyond human capacity www.xvisiotech.com | +86 21 5290 0903 | contact@xvisiotech.com

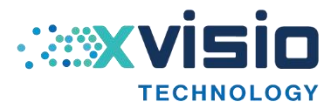

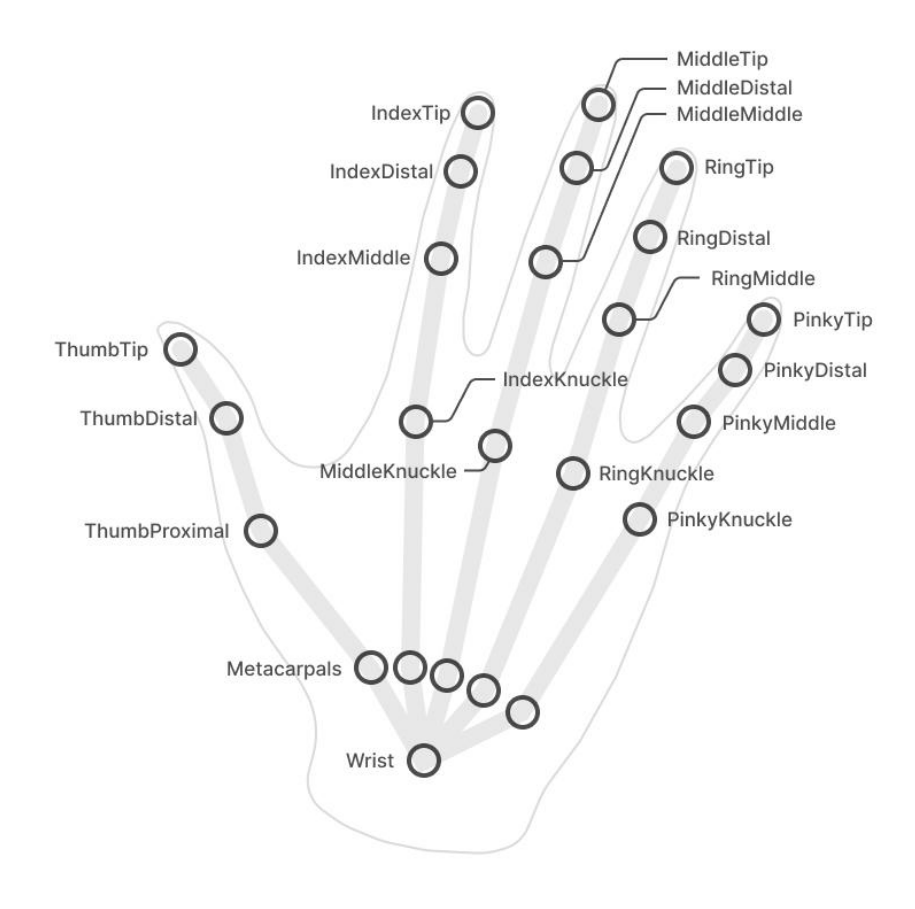

Figure 3-7 Gesture Distribution Map

2) Static gesture code:

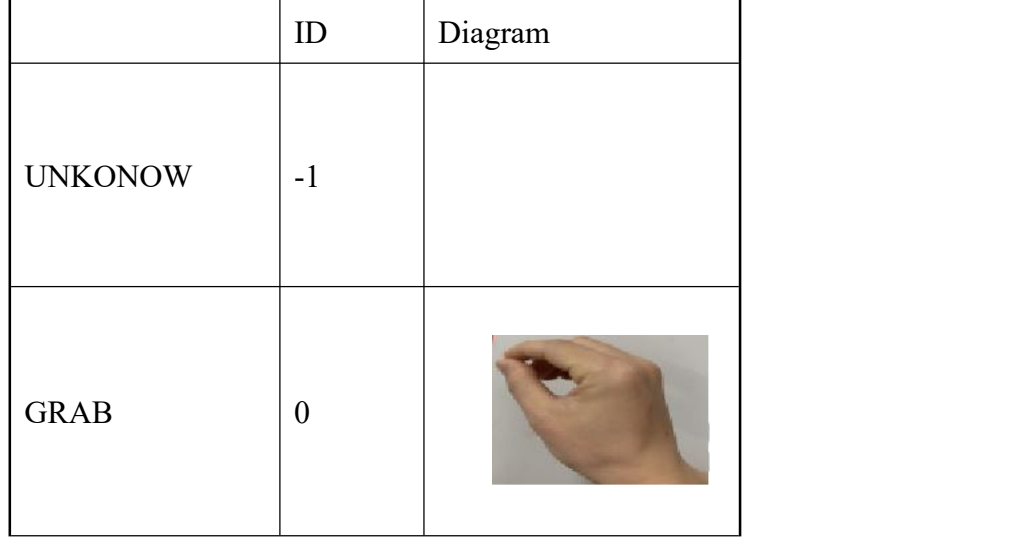

Innovating machine perception capability beyond human capacity www.xvisiotech.com | +86 21 5290 0903 | contact@xvisiotech.com

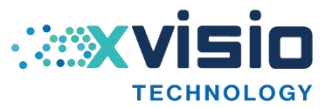

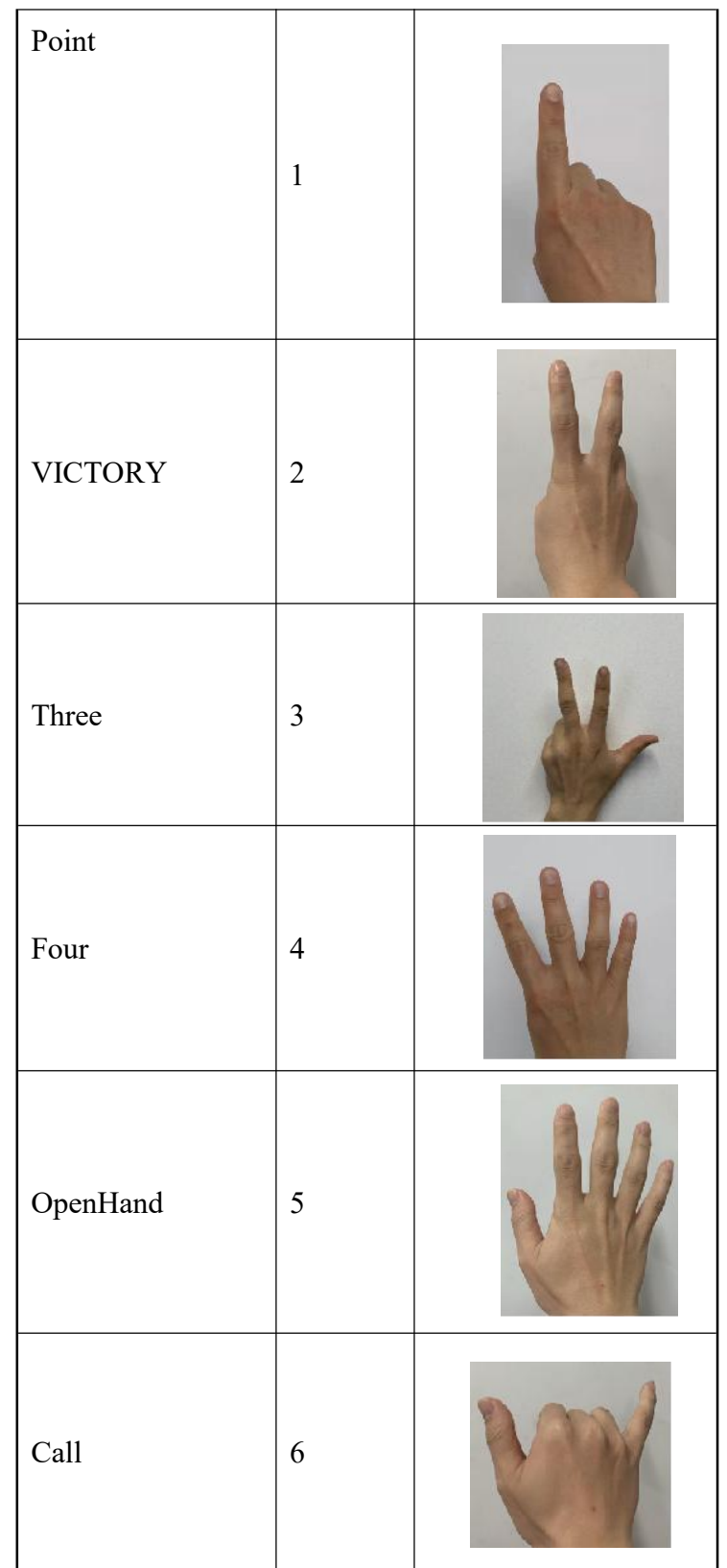

**Innovating machine perception capability beyond human capacity**<br>www.xvisiotech.com | +86 21 5290 0903 | contact@xvisiotech.com

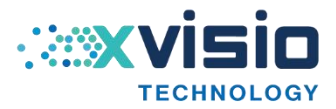

| Rock  | $\boldsymbol{7}$ |  |
|-------|------------------|--|
| Thumb | $8\,$            |  |
| Pinch | 9                |  |

Table 3-9 Static Gesture Code

#### 3) Gesture interfaces:

public static extern int start\_gesture\_ex(xslam\_skeleton\_callback cb,int type);

public delegate void xslam\_skeleton\_callback(XvXRSkeleton skeleton);

public struct XvXRSkeleton{

public int size;

public Point[] joints\_ex;

public RotatePoint[] rotateData;

public int[] guestureID;

public long dataFetchTimeMs;

public long dataTimeStampMs;

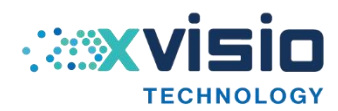

};

# <span id="page-24-0"></span>**4. Unity APK**

Innovating machine perception capability beyond human capacity www.xvisiotech.com | +86 21 5290 0903 | contact@xvisiotech.com

#### <span id="page-25-0"></span>**4.1 Deep Sea Demo**

The demo mainly shows SLAM aiming and 3D gesture functions. The APK scene is a large immersive deep-sea world. User can interact with deep-sea fish through gesture touch. There are a variety of underwater creatures in the scene, including sharks, dolphins, etc. The fish will escaping after touching.

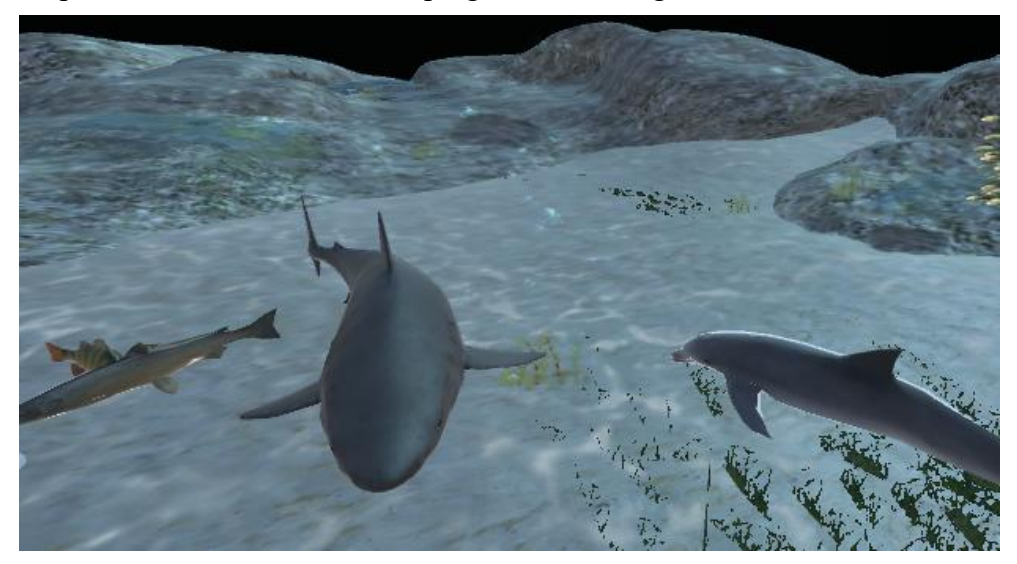

Figure 4-1 Deep Sea Demo

#### Details:

The following figure is the basic gesture component in the demo scene, which including the position information of 25 joint points of the left and right hands.

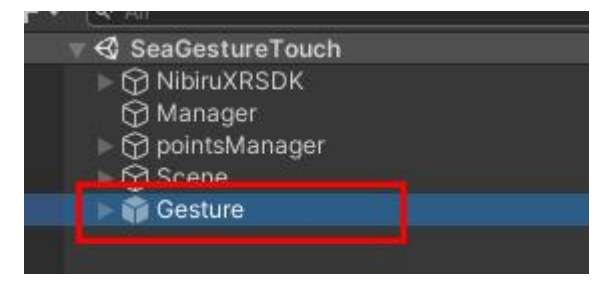

Figure 4-2 Gesture

1) Save the data of 25 gesture key points of the left and right hands into "Transform", and start the gesture recognition function.

void start()

```
\{for (int i = 0; i < 25; i++)
      {
```
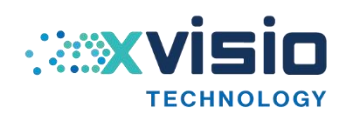

```
hand21List[i] = (lefthand21.GetChild(i).gameObject);
      }
      for (int i = 0; i < 25; i++)
      \{hand21List[i + 25] = (righthand21.GetChild(i).gameObject);
      }
      GestreAction();
}
```
2) Enable the gesture recognition function. Execute the native code and the callback function, and process the data in the callback function

```
void GestreAction()
```
 $\{$ 

```
Debug.Log("Gesture class start load ");
```
try

 $\{$ 

AndroidJavaObjectjo=new

```
AndroidJavaObject("com.nibiru.ar.Gesture");
```
float result;

result = jo.Call<float>("getFloat", new object $[$  { });

bool res =  $xslam$  xrmoudle open();

start\_gesture\_ex(OnStartSkeletonCallback,1);

```
}
```
catch (AndroidJavaException e)

```
\{
```
Debug.Log("Gesture class load error ");

}

3) Analysis of gesture data callback function

}

[MonoPInvokeCallback(typeof(xslam\_skeleton\_callback))]

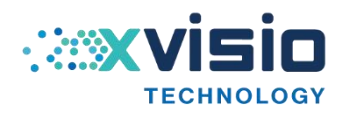

```
public static void OnStartSkeletonCallback(XvXRSkeleton skeleton)
    \{//location
       for (int i = 0; i < joints ex.Length; i++)
       \{if (Double.NaN == skeleton.joints ex[i].x || Double.NaN ==
skeleton.joints_ex[i].y \parallel Double.NaN = skeleton.joints_ex[i].z)
           \{joints ex[i] = detultPoint;}
           else
           \{if (skeleton.joints ex[i].x == 0 && skeleton.joints ex[i].y == 0
&& skeleton.joints ex[i].z == 0\{joints ex[i] = detultPoint;}
               else
               \{//Get the returned position of each gesture joint point and save it in
             the array. joints ex[i] = new Vector3(skeleton.joints ex[i].x,
-skeleton.joints ex[i].y, skeleton.joints ex[i].z);
               }
           }
       }
   //Static gesture recognition ID acquisition
       GestureLeftID = int.Parse(skeleton.guestureID[0].ToString()); TECHNOLOGYGestureRightID = int.Parse(skeleton.guestureID[1].ToString());
```

```
//Obtain the rotation angle of each gesture joint point.
```

```
for (int i = 0; i < rotation ex.Length; i++)
```

```
\{
```

```
RotatePoint rP = new RotatePoint();
       rP.x = skeleton.rotateData[i].x;rPy = skeleton.rotateData[i].y;rP.z = skeleton.rotateData[i].z;rP.w = skeleton.rotateData[i].w;rotation_ex[i] = rP;}
}
```
}

4) Update the positions of 25 joint points, and display the static gesture ID. void Update()

```
\{for (int i = 0; i < 50; i++)
   \{if (double.IsNaN(joints ex[i].x) == true)
       \{continue;
       }
       hand21List[i].transform.position = joints ex[i];
       Quaternion q = new Quaternion();
       q.x = -rotationex[i].x;q.y = rotation\_ex[i].y;q.z =-rotation ex[i].z;q.w = rotation ex[i].w;hand21List[i].transform.rotation = q;
   }
```
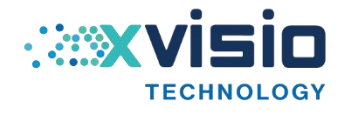

if  $(infoTxt != null)$ infoTxt.text = GestureLeftID + "===" + GestureRightID;

if  $(idTxt != null)$ 

idTxt.text = GestureLeftID + "===" + GestureRightID;

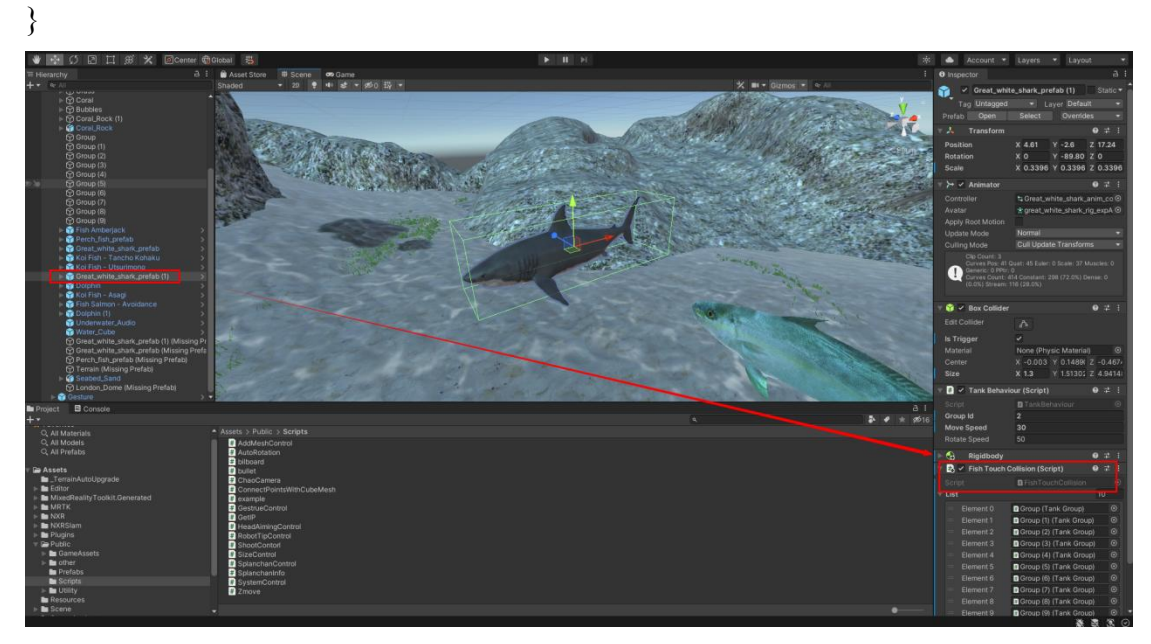

Figure 4-3 Details of"Deep sea" APK

5) The shark touch code is in "FishTouchCollision.cs":

void OnTriggerEnter(Collider collider)

}

 $\{$ 

```
if (collider.name == "Cube (7)"){
```
list[this.gameObject.GetComponent<TankBehaviour>().groupId].transform.localPosit ion = new Vector3(Random.Range(-1,4), Random.Range(-1, -1), Random.Range(11, 15));

```
}
```
The shark will relocate to the new position once touched.

#### <span id="page-29-0"></span>**4.2 Robot Anchor Demo**

The demo mainly shows the SLAM space aiming function. A robot will be pre-anchored in the middle of the scene。

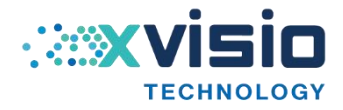

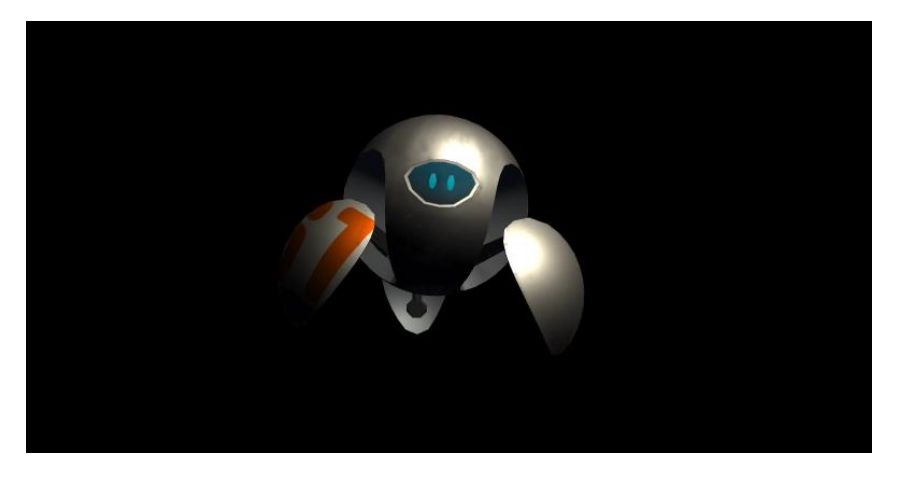

Figure 4-4 Robot Anchor Demo

The robot is anchored in the real scene when observe through the AR glasses. The robot can be displayed in the center of the viewing by press button "OK" in the box.

#### **Detail:**

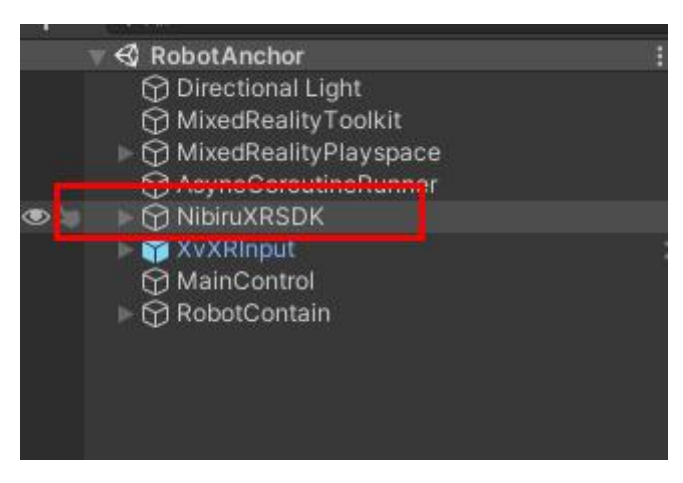

Figure 4-5 Nibiru SDK

"NibiruXRSDK" is the position of the head camera in the scene, including the settings of the left and right eye cameras and the head aiming. Put the position of "NibiruXRSDK" into (0,0,0) of Unity scene.

Monitor "ButtonUp" of "Fire1" in Update() to correspond with the operation of pressing button "OK" in BOX.

```
void Update()
```
 $\{$ 

//Press volume "↑" button to generate and anchor objects

```
if (Input.GetButtonUp("Fire1") || Input.GetKey(KeyCode.F1))
```
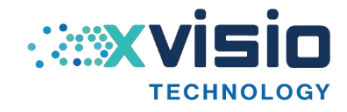

```
\{for (int i = 0; i < rootContain.transform.childCount; i++))
            \{Destroy(rootContain.transform.GetChild(i).gameObject);
            }
            robot = GameObject.Instantiate(robotPrefab, robotPrefab.transform.position, robotPrefab.transform.rotation, transform);
            robot.transform.parent = rootContain.transform;
            robot.transform.position = robotPrefab.transform.position + new Vector3(0.069f, 0,
0);
            robot.SetActive(true);
        }
```
}

#### <span id="page-31-0"></span>**4.3 Gesture Demo**

This demo mainly shows 3D gesture and SLAM function. User can catch or move the objects through gesture.

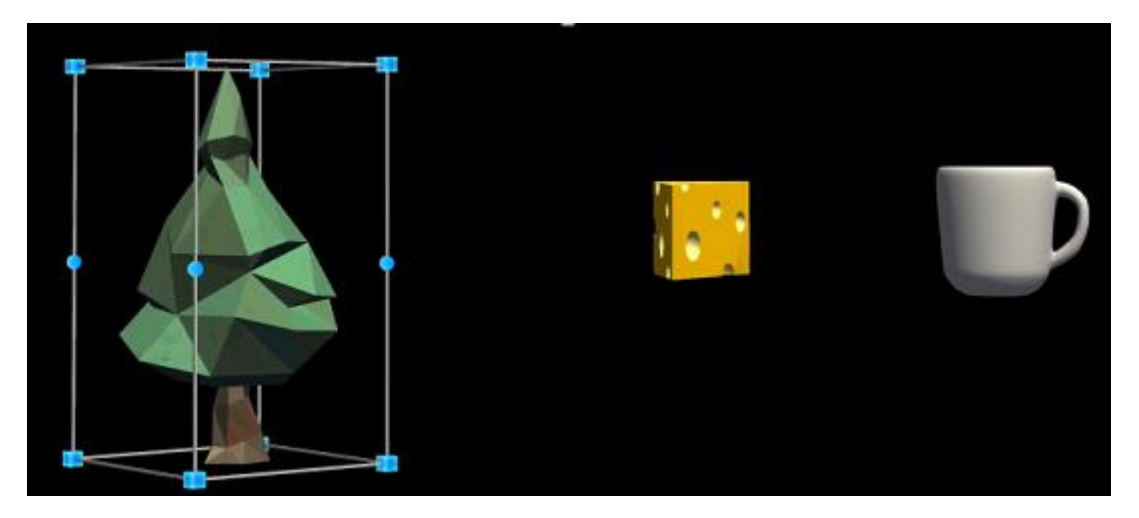

Figure 4-6 Objects

Refer to project demo scenario "Gesture.unity" for instance code. Refer to section 3.8 for gesture interfaces.

Method of replacing gesture joint point model:

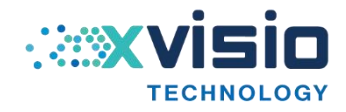

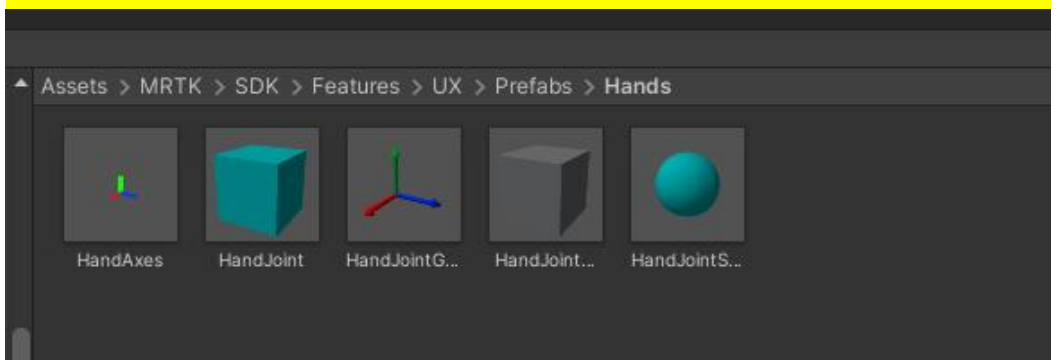

Figure 4-7 Model

# <span id="page-32-0"></span>**5. APK Package Steps**

1) Use verify tool to build new projects:

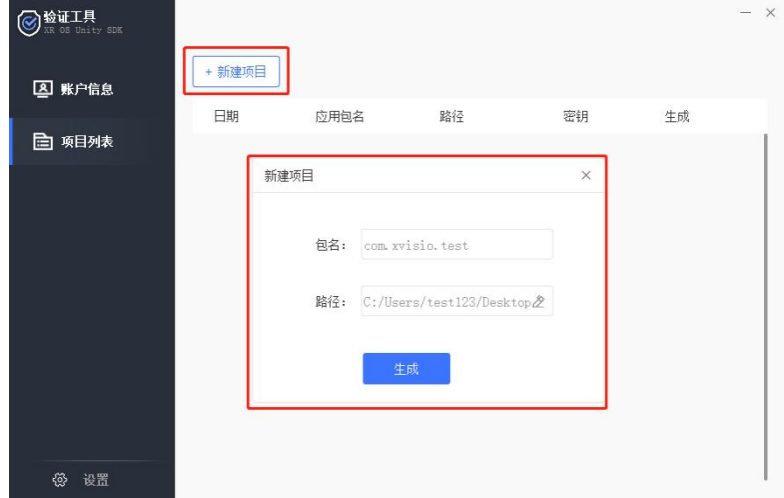

Figure 5-1 Build New Project

2) The package name is consistent with the "Package Name" in the "unit PlayerSettings". Select directory "Assets\Plugins\Android\assets" in "unit" project as the path. The key of the project can be seen after generating.

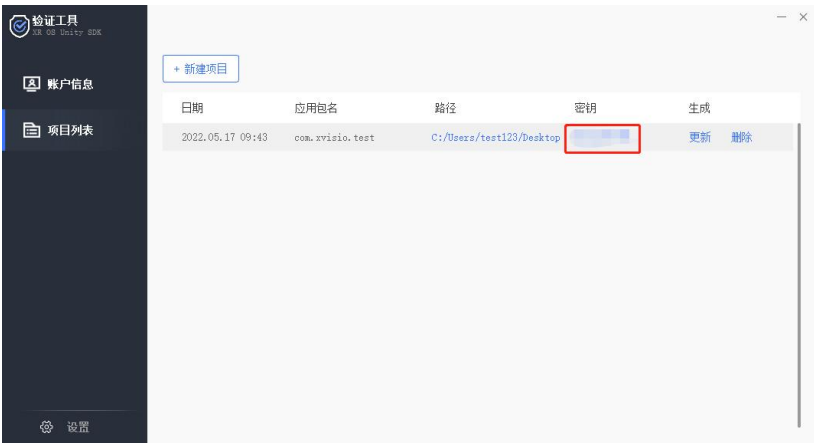

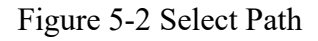

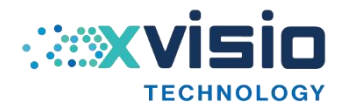

3) Click "NibiruXR  $\Rightarrow$  XR Settings" to set parameters and confirm.

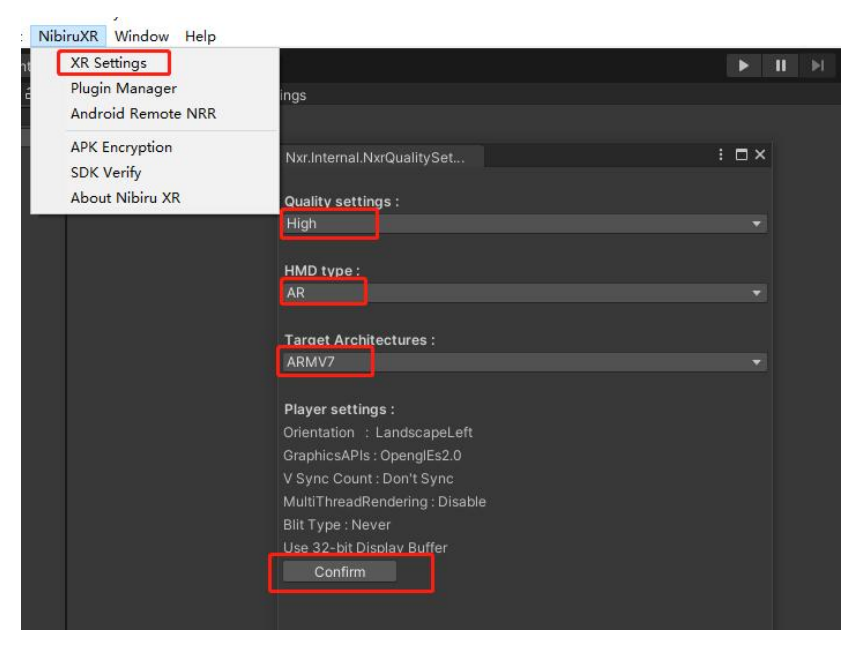

Figure 5-3 XR Setting

4) Click "NibiruXR => Plugin Manager"

"SixDof Mode": 6dof mode, select head control 6dof or 3dof.

"RECORD": enable/disable record function.

"MARKER": enable/disable marker function.

Click "Confirm Choose" to finish.

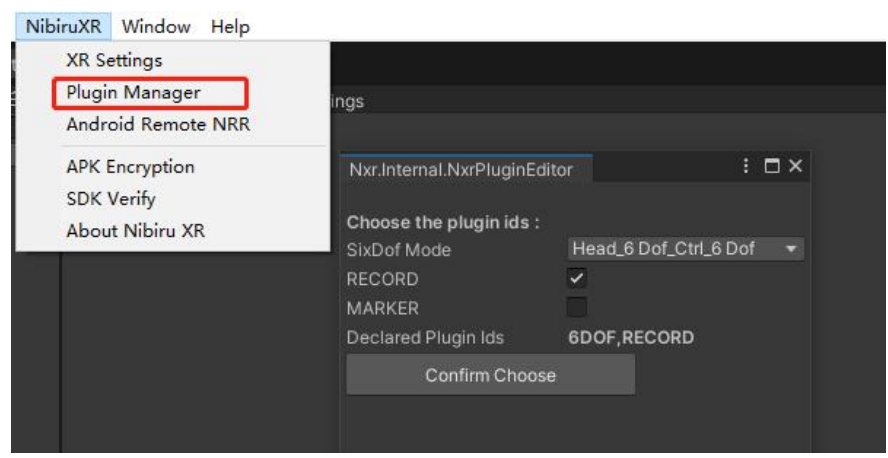

Figure 5-4 Plugin Manager Setting

5) Click "NibiruXR => SDK Verify" to set key. Fill in the key which generated by the verification tool.

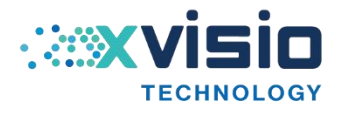

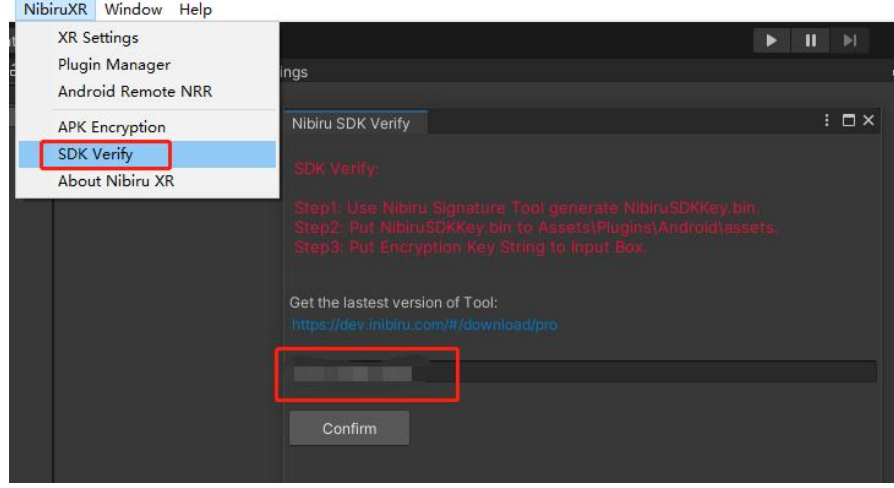

Figure 5-5 Set Key

The package name should consistent with the "Package Name" in the "Other Settings".

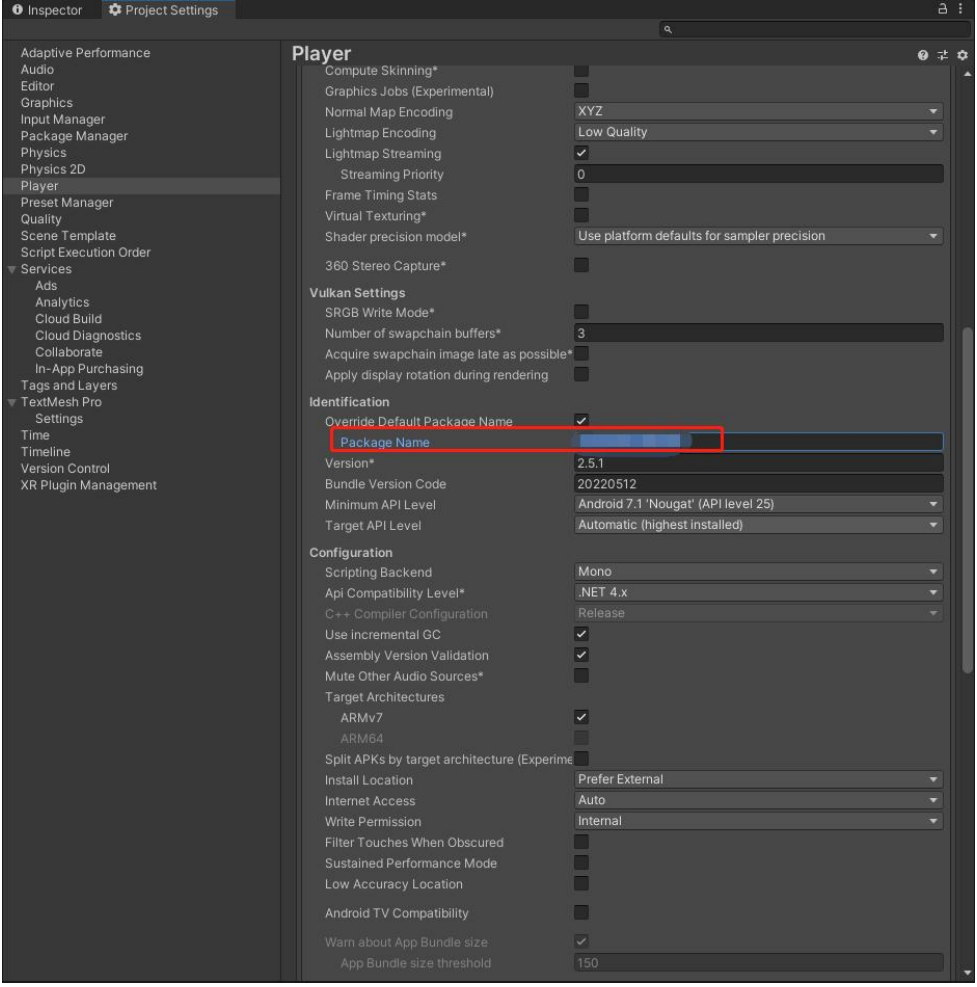

Figure 5-6 Set Package Name

6) Select platform and build APK.

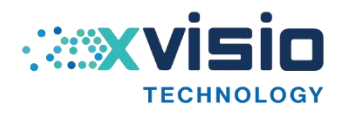

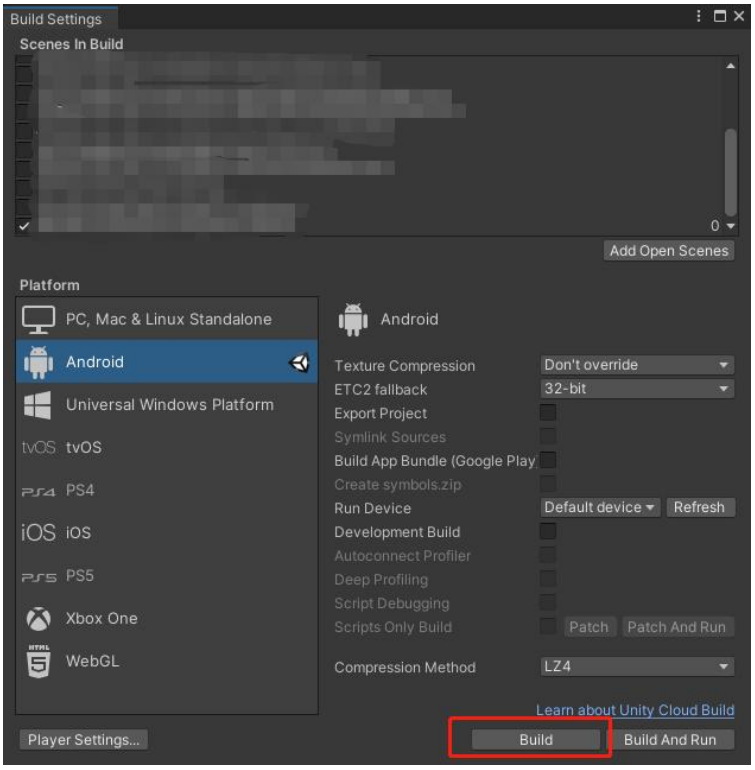

Figure 5-7 Build APK

### <span id="page-35-0"></span>**6. Standard Specification of Content Development**

- 1) Checking "RaycastTarget" in the image component of UGUI will consume some performance. Do not check it for saving performance. Not only the image component but also the text component has such problems. Generally, only buttons need to receive response events, so there is no need to open "RaycastTarget" for most images and text.
- 2) Try to reduce using "Update LateUpdate FixedUpdate" which also improves performance and saves power. Use more events (instead of SendMessage, use the event delegate written by yourself or in C#)
- 3) If it is not necessary, try to avoid using real-time shadows and global illumination to improve operation efficiency
- 4) Model triangular patch shall be controlled within 50000 monocular and the vertex number shall be controlled within 50000.
- 5) Try to reduce or do not using Unity light, instead of using Lightingmap information.

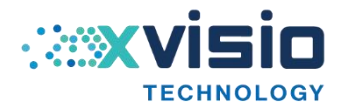

6) Try to reduce or do not using particle systems.

## <span id="page-36-0"></span>**7. FAQ**

## **1) Q: How to split the screen if the current scene contains 2D UI and an orthographic camera?**

A: It is recommend to place the 2D UI to 3D scene. Secondly, it is best to keep only one main camera in the whole scene.

## **2) Q: Why is the split screen displayed in the editor but not in the all-in-one machine?**

A: Check whether "AndroidManifest" is tagged with NVR.

Check whether the script mounted camera is "MainCamera".

#### **3) Q: Why failed during build?**

A: Check whether the jar package referenced by Android conflicts". View the Console error log in the editor, and analyze the reason.

#### **4) Q: Why build success but run crash or black screen?**

A: Open the Logcat of "Eclipse". Filter out the Unity related Log through "Tag=Unity" to check whether error occur.

If error I/Unity(4350): NullReferenceException at UnityEngine.Material..ctor (UnityEngine.Shader shader) [0x00000] appears, open "Edit->Project Settings->Graphics" and put "UnlitTexture.shader" & "SolidColor.shader" into list "Always Included Shaders" in "NAR/Resources".

Check whether the "jars" in "Plugins/Android" are duplicated.

Check the option of "PlayerSetting" should be "Multithreaded Rendering". Disable it and try again.

#### **5) Q: Why the picture is stuck but the frame rate display is normal?**

A: Check configuration of "Unity Player Settings": "Blit Type"-> "never", uncheck "Multithreaded Rendering".